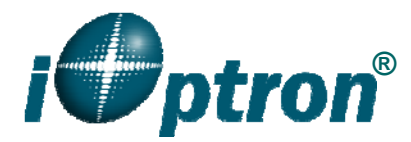

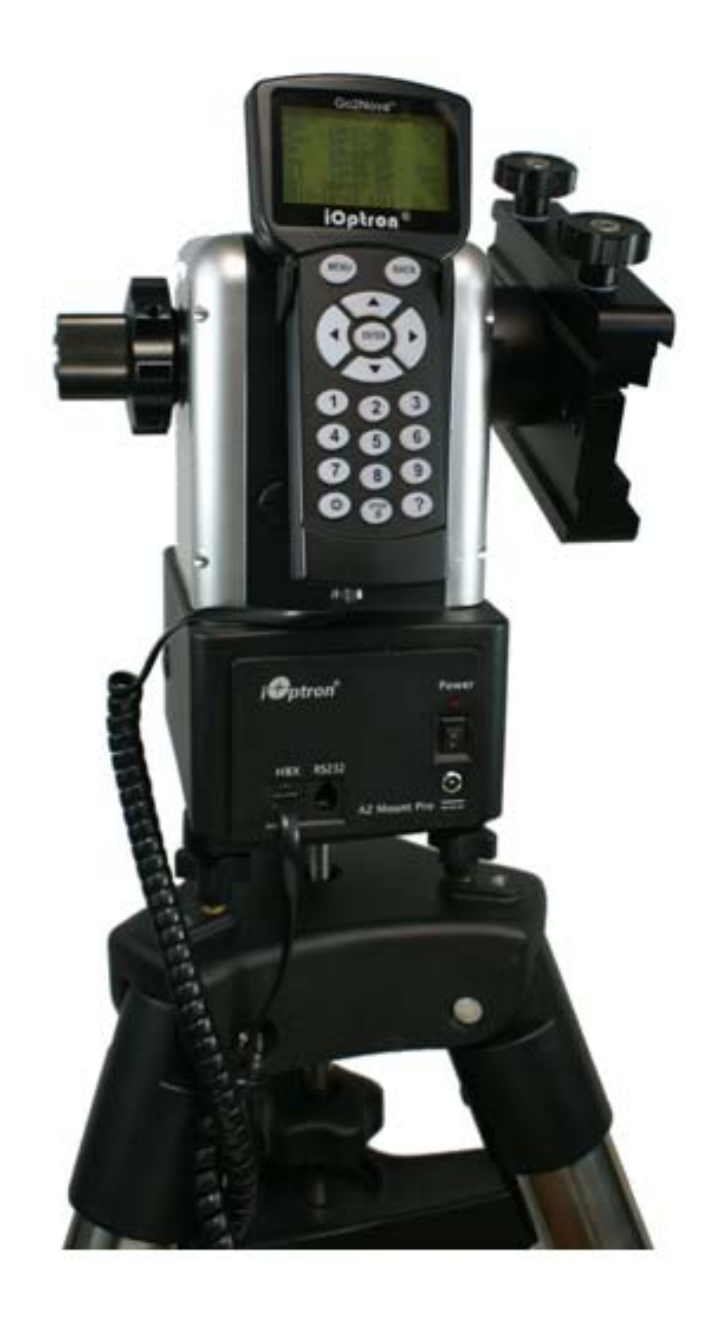

# **iOptron® AZ Mount ProTM Altazimuth Mount**  Instruction Manual

Product #8900 and #8920

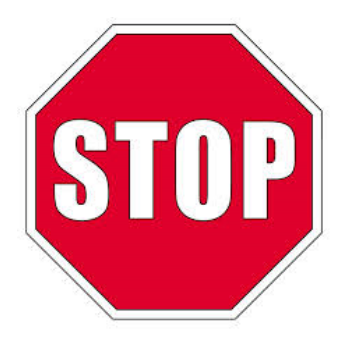

This product is a precision instrument. Please read the included QSG before assembling the mount. Please read the entire Instruction Manual before operating the mount.

If you have any questions please contact us at support@ioptron.com

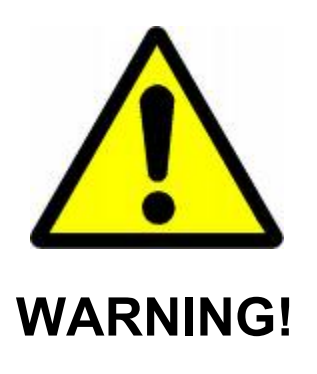

*NEVER USE A TELESCOPE TO LOOK AT THE SUN WITHOUT A PROPER FILTER! Looking at or near the Sun will cause instant and irreversible damage to your eye. Children should always have adult supervision while observing.* 

## **Table of Content**

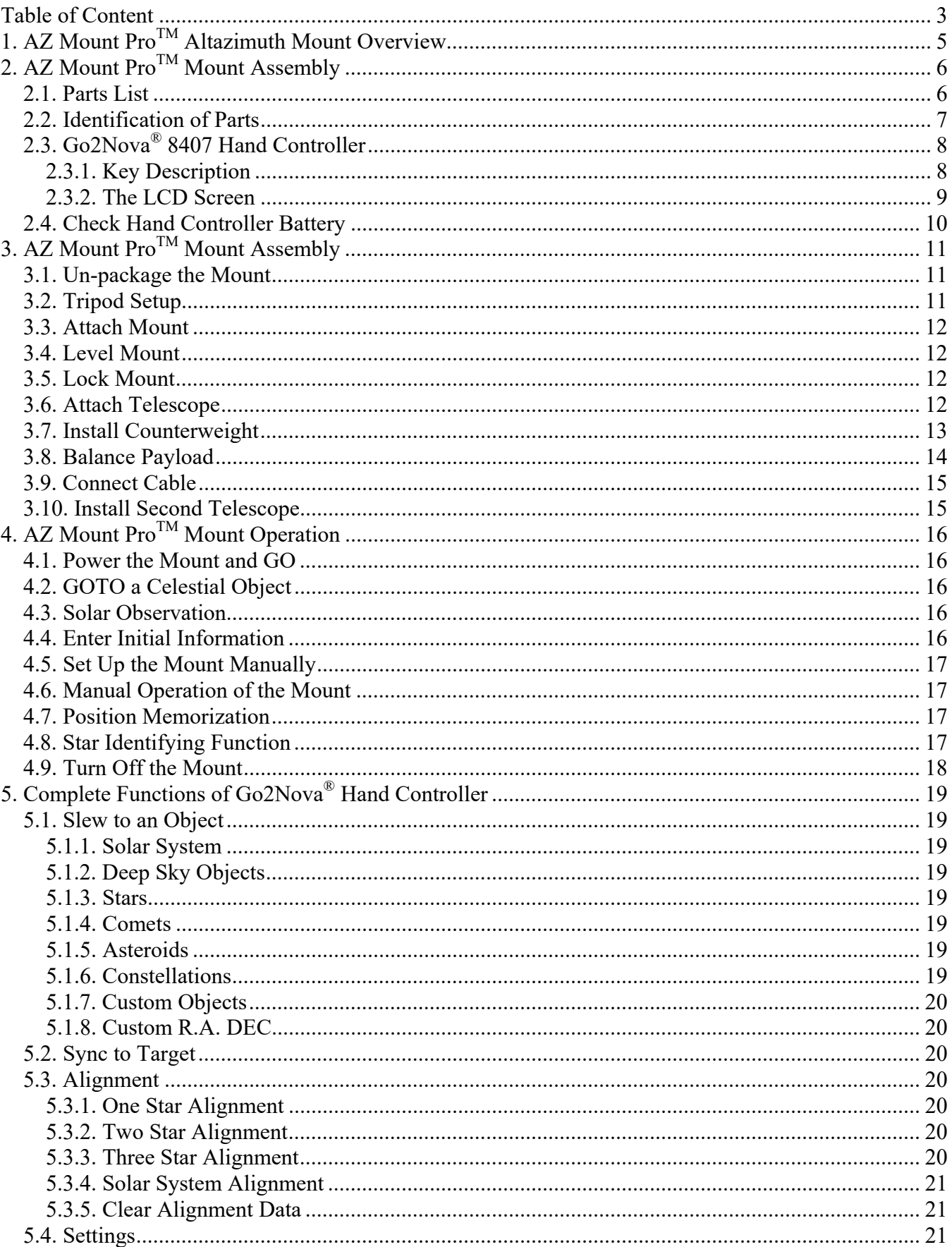

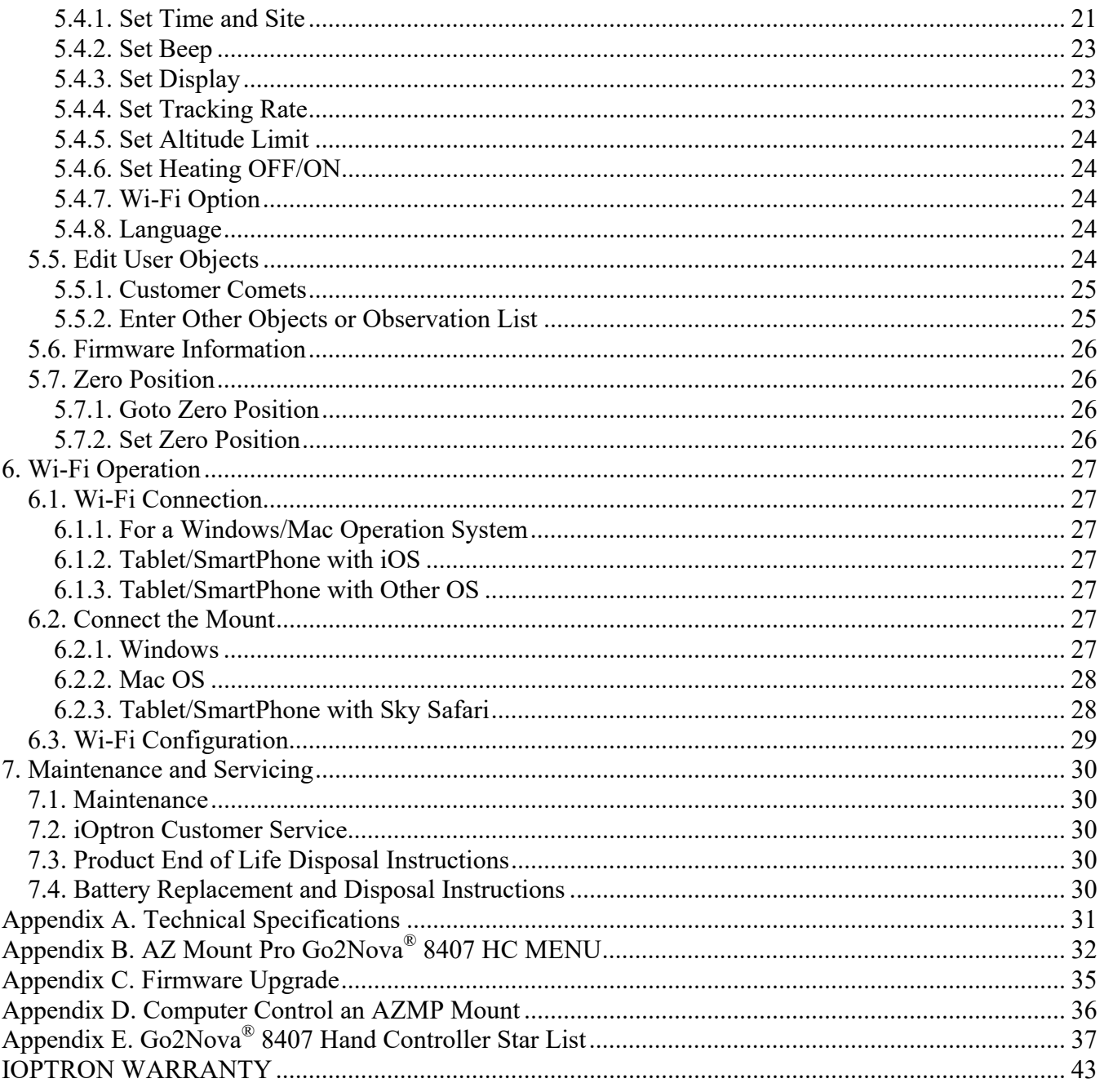

Rev. 1.2 2017.10

iOptron reserves the rights to revise this instruction without notice. Actual color/contents/design may differ from those described in this instruction.

## **1. AZ Mount ProTM Altazimuth Mount Overview**

Introducing the AZ Mount ProTM altazimuth mount featuring "*level and go*" intuitive GOTO setup.

We call it "level and go", the term used to describe iOptron new AZ Mount Pro's simple set up routing. Using its built-in precision level indicator, the operator simply levels the mount and turns on the power; this capable computerized alt-azimuth telescope mount takes it from there. Utilizing the on board 32 channel GPS receiver and built-in position and angular detection sensors; the AZ mount Pro calculates its global position as well as the telescope orientation. Automatically the mount slews the instrument to an easily identifiable bright object in the night sky. The user need only confirm a bright object is in the center of the view, to activate tracking and GOTO functionality.

## **Features:**

- 33lb primary payload and 10lb secondary payload capacity, with a mount weighing only 13lbs
- Whisper quiet low-power consumption stepper motors
- Go2Nova<sup>®</sup> 8407 hand controller featuring 212K+ object library with an 8 line illuminated LCD screen
- Zero backlash driver system
- On board rechargeable lithium ion battery for up to 10 hours of use
- Built-in WIFI adapter for full ASCOM, iOptron Commander<sup>™</sup> and Sky Safari wireless control
- Serial port for computer control and firmware upgrades
- Retractable counter weight shaft
- Position memorization at power interruption
- Die-cast aluminum body
- 3-Point easy level adjustment on tripod
- 6 inch dual dovetail saddle (Losmandy/Vixen styles)
- Stands a mere 10 inches tall (mount head only)
- Built-in 32-channel GPS receiver
- Automatic position and angular detection sensors
- Aluminum carrying case

## **2. AZ Mount Pro™ Mount Assembly**

## *2.1. Parts List<sup>1</sup>*

The mount head (#8920) is shipped in an aluminum carrying case, which includes:

- iOptron AZ Mount Pro telescope mount
- 6P6C RJ11 (6 pin connector, straight wired) coiled controller cables X1
- AC adapter for mount battery charging (100V~240V AC input, 12.6V/2000mA DC output)
- 4P4C RJ9 (4 pin connector) to DB9 RS232 serial cable for firmware upgrade and computer control.

If you are ordering a AZMP mount system (#8900), there will be another package with:

- 2" stainless steel tripod (#8121ACC)
- 4.5kg counterweight X1(#3006-10)
- Level adjustment screw X3 (#8340)

#### *OPTIONAL PARTS*

- #8953 Secondary Vixen-style dovetail saddle
- #3006-10 4.5kg counterweight
- #3006-05 2kg counterweigh
- #8321ACC MiniTower 1.5" tripod
- #8034 Tri-Pier
- #8034-RC Tri-Pier with rolling case
- #8032 MiniPier
- #8340-Pier Level adjustment screw with center post (for using with Pier and Tri-Pier)
- #8345 USB to RS232 Converter with FTDI chipset

#### *ONLINE RESOURCES (click on the "Support" menu at www.iOptron.com)*

- Quick Start Guide
- This instruction manual
- Tips for set up
- Hand controller and mount firmware upgrades (check online for latest version)
- ASCOM and Commander
- Reviews and feedback from other customers
- Accessories

 $\overline{a}$ 

<sup>1</sup> US market only. Actual contents may vary.

## *2.2. Identification of Parts*

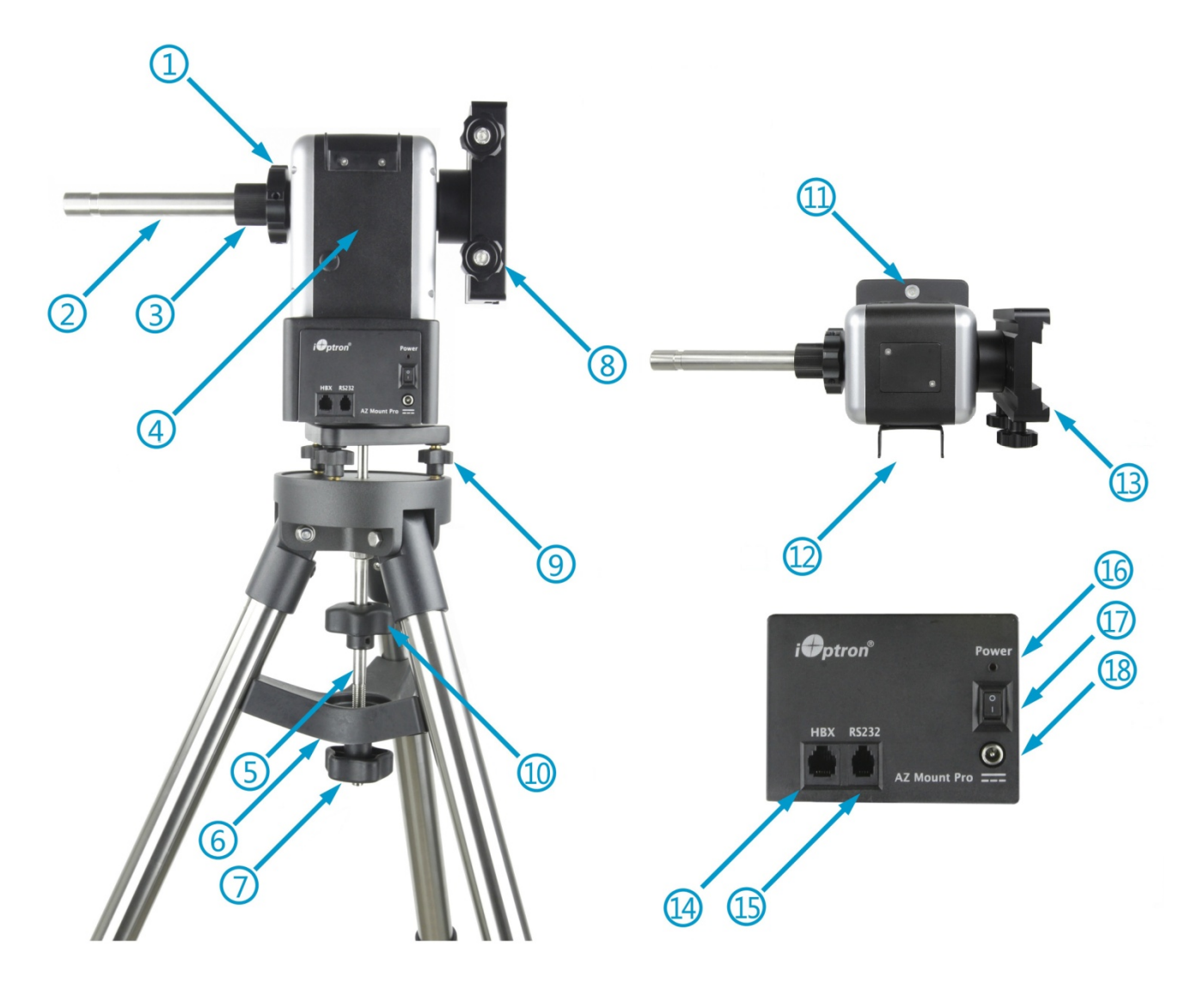

- 
- 3. Counterweight Shaft Lock 4. AZMP Mount Body
- 
- 
- 9. Level Adjustment Screw 10. Tripod Knob
- 
- 
- 
- 
- 1. Altitude Lock 2. Counterweight Shaft
	-
- 5. Tripod Bolt 6. Tripod Support Spreader
- 7. Tripod Lock 8. Dovetail Saddle Lock Screw
	-
- 11. Bubble Level **12. Hand Controller hanger**
- 13. Vixen/Losmandy Dual Saddle 14. Hand Controller Socket (HBX)
- 15. RS232 Socket 16. Battery Status LED<br>17. Power Switch 17. Power Statish
	- 18. Battery Charging Socket

Figure 1. AZMP mount assembly

*2.3. Go2Nova® 8407 Hand Controller* 

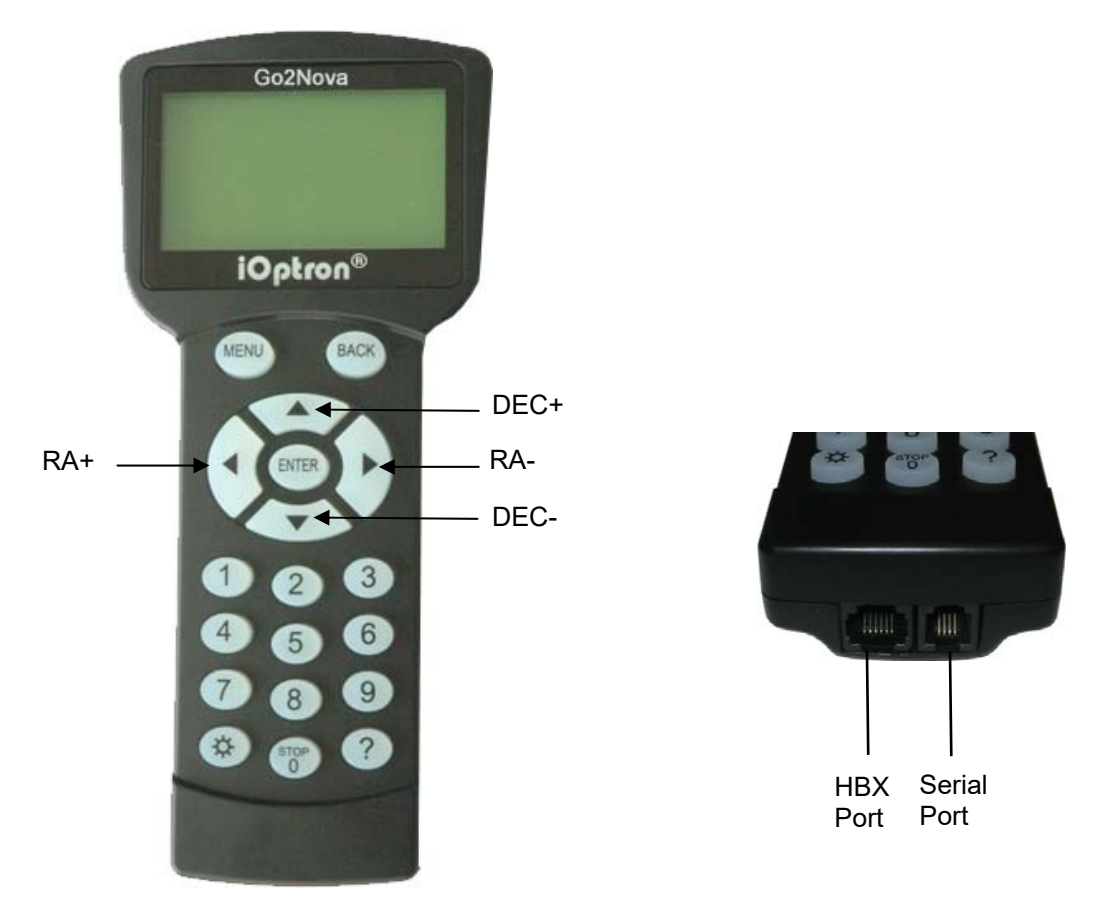

Figure 2. Go2Nova® 8407 hand controller

The Go2Nova® 8407 hand controller (HC) shown in Figure 2 is the standard controllers that used for the AZMP mount. It has an integrated temperature controller that ensures it can be operated as low as -20ºC (-4ºF). It has a large LCD screen, function, direction and number keys on the front; a red LED reading light on the back; and a HBX port (6-pin) and a RS232 serial port (4-pin) at the bottom.

## **2.3.1. Key Description**

- MENU Key: Press "MENU" to enter the Main Menu.
- BACK Key: Move back to the previous screen, or end/cancel current operation, such as slewing.
- ENTER Key: Confirm an input, go to the next menu, select a choice, or slew the telescope to a selected object.
- Arrow (▲▼◄►) Keys: The arrow keys are used to control the movement of DEC and R.A. axes. Press and hold  $\triangle$ (DEC+),  $\nabla$ (DEC-) buttons to move a telescope along the DEC direction,  $\blacktriangleleft (R.A.+)$ ,  $\blacktriangleright$  (R.A.-) to move a telescope along the RA direction. They are also used to browse the menu or move the cursor while in the menu. Press and holding an arrow key for a fast scrolling.
- Number Keys: Input numerical values. Also used to adjust speeds. The speed selections are 1: 1X; 2: 2X; 3: 8X; 4: 16X; 5: 64X; 6: 128X; 7: 256X; 8: 512X; 9: MAX(~10°/sec, 2400X)
- Light Key( $\Diamond$ ): Turns on/off the red LED reading light on the back of the controller.
- Help (?) Key: Identify and display bright stars or objects where the telescope points to.
- STOP/0 Key: Stop the mount during GOTO. Also toggling between start and stop tracking.
- HBX (Handbox) port: connect the HC to the AZMP mount using a 6P6C RJ11 cable.

 Serial port (*i.e.,* RS232 port): connect the HC to a Computer for HC firmware upgrade via a RS232-RJ9 cable.

## **2.3.2. The LCD Screen**

The 8407 HC has a large 8-line, 21-character per line LCD screen, which displays all the information as shown in Figure 3. The user interface is simple and easy to operate.

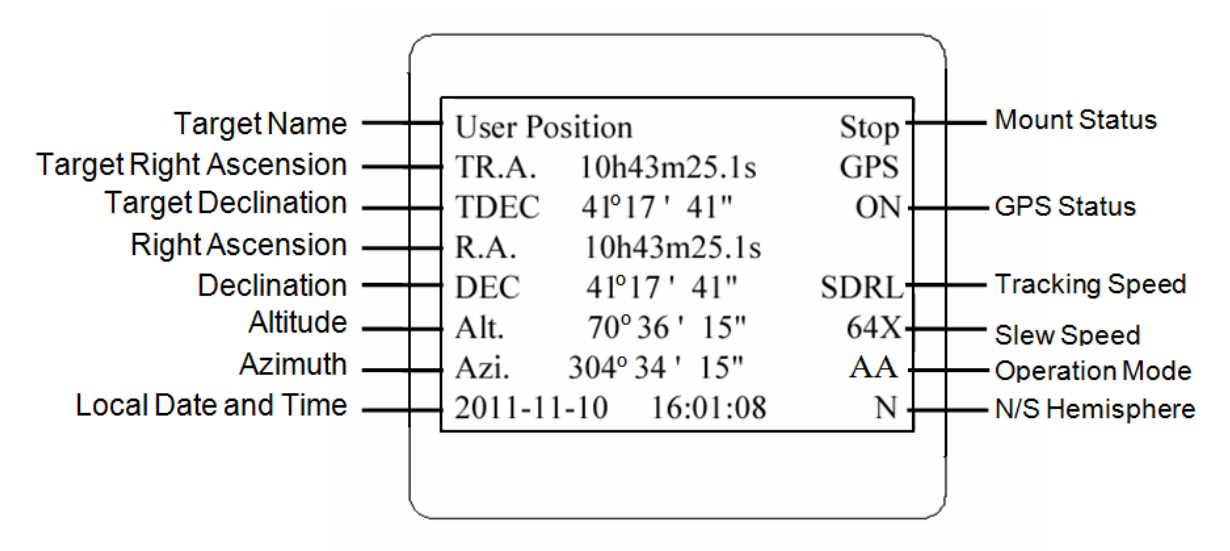

Figure 3. 8407+ HC LCD Information Screen

- 1. Target Name/Mount Position: displays the name of the target that telescope is currently pointed to or the current mount position.
	- Zero Position: The reference position for the mount. It will be displayed when moved to Zero Position using "**Goto Zero Position**";
	- User Position: The mount is point to a user defined position, which could be a particular celestial object or simply a position determined by pressing an arrow key;
	- An object name, such as "Mercury" or "Andromeda Galaxy": Name of the star or celestial object that the mount is currently slewing to or tracking.
- 2. Target R.A.: Right Ascension (R.A.) of the target object.
- 3. Target Declination: Declination (DEC) of the target object.
- 4. Right Ascension: Current R.A. of the telescope.
- 5. Declination: Current DEC of the telescope.
- 6. Altitude: Altitude of the telescope (degrees vertical from the local horizon zenith is 90º).
- 7. Azimuth: Azimuth of the telescope (north is  $0^{\circ}$ , east  $90^{\circ}$ , south 180 $^{\circ}$ , and west 270 $^{\circ}$ ).
- 8. Local Date and Time: display local time in a format of YYYY-MM-DD HH:MM:SS.
- 9. Mount Status: Display current operation status of the mount.
	- Stop: mount is not moving;
	- Slew: mount is moving with an arrow key is pressed or a GOTO command, such as "*Select and Slew*" or "*Goto Zero Position*";
	- Tracking: mount is at a tracking status.
- 10. GPS status: When the power is turned on, the initial GPS status will be "GPS ON", which means that the mount is connected to its GPS receiver and is seeking a satellite signal. When the GPS receiver finds the satellites and receives the GPS signal, the status will change to "GPS OK".
- 11. Tracking speed: Display current tracking rates of the mount
- SDRL: mount is tracking at a sidereal speed;
- Solar: mount is tracking at a solar speed;
- Lunar: mount is tracking at a lunar speed;
- King: mount is tracking at a King speed;
- CSTM: mount us tracking at a customer defined speed.
- 12. Slew speed: It has 9 speeds: 1X, 2X, 8X, 16X, 64X, 128X, 256X, 512X, MAX (2400X,~10º/sec).
- 13. Operation Mode: AA is for alt-azimuth mode.

## *2.4. Check Hand Controller Battery*

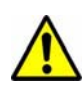

The hand controller has a real time clock (RTC) which should display the correct time every time the mount is turned on. If the time is incorrect, please check the battery inside the hand controller and replace it if needed. The battery is a 3V, CR1220 button battery.

## **3. AZ Mount Pro™ Mount Assembly**

## *3.1. Un-package the Mount*

Remove the AZ Mount Pro<sup>TM</sup> (AZMP) mount from the aluminum carrying case. Make sure that the Altitude Lock is fully tightened. **Charge the mount** using the included AC battery charging to fully charge the mount, until the LED indicator on the AC adapter changed to green.

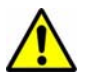

**Warning:** Make sure use the included battery charger to charge the mount. **DO NOT** plug in any standard AC/DC adapter. **NEVER charge the battery when it is below 0°C.**

A *slowly flashing* battery status LED indicates the battery is low, which you still have about 30 minutes of operation time. You may keep using the mount by plugging in the battery charger. **NEVER**  use the mount this way when it is below 0°C. iOptron is **NOT** responsible for any damages and consequences caused by misuse.

If you are running out of the battery during an observation session, you may also plug in a 12V DC power source, such as iOptron PowerWeight™ battery counterweight, for temporary use if the temperature is above 0°C.

#### **Full charge the battery every 6 month if the mount is not used***.*

#### *3.2. Tripod Setup*

Evenly extend tripod legs to a desired length. Then lock legs using the locking knobs on sides. Set the tripod upward. If set a tripod on an uneven surface, make sure the tripod head is leveled.

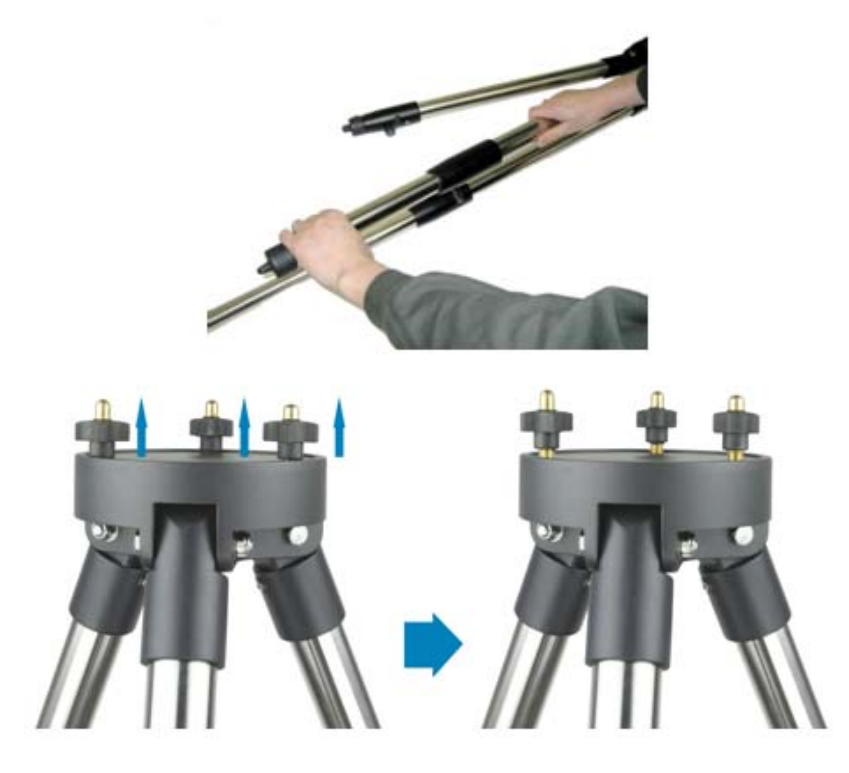

Figure 4 Set up tripod

Install three star-shaped adjustment screws onto the tripod head. Raise the screws up about 5mm.

## *3.3. Attach Mount*

Carefully position telescope mount onto the tripod by aligning the three holes on the bottom of the mount base to the three level adjustment screws on the top of the tripod.

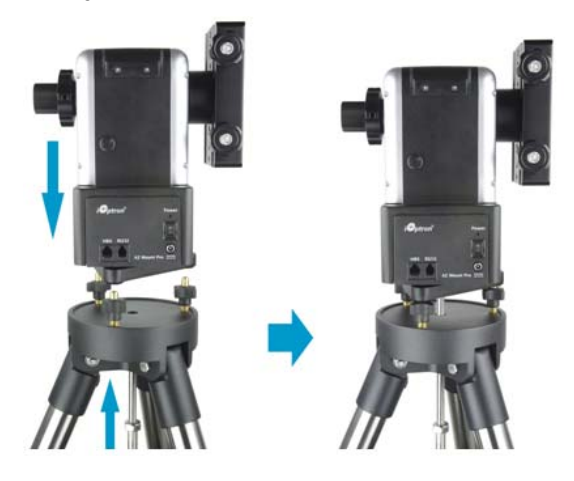

Figure 5 Attach mount

Thread the tripod bolt into the bottom of the mount while holding the mount with your hand. Slightly tighten the tripod bolt by turning the tripod bolt lock knob.

## *3.4. Level Mount*

Adjust level adjustment screws to level the mount using the bubble level on the base. You may use a torpedo level on the opposite side of the bubble level to assist the leveling.

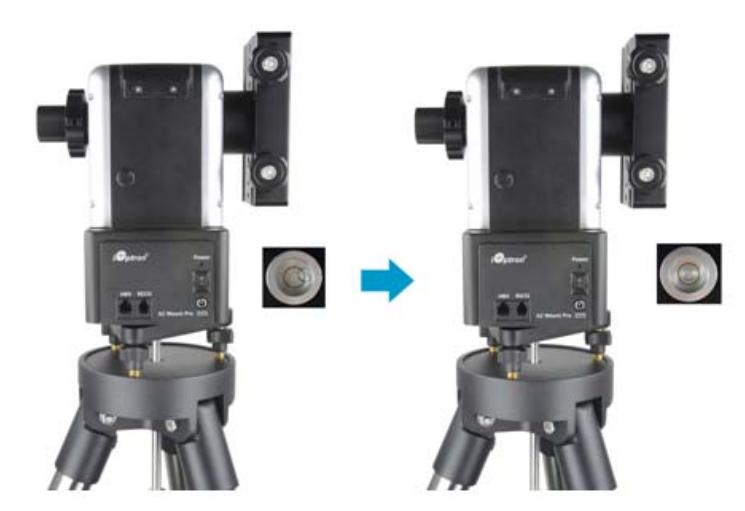

Figure 6 Level mount

## *3.5. Lock Mount*

Tighten the bolt lock knob to secure the mount. Slide tripod support spreader onto the bottom of bolt. Position the three edges to fit against the three tripod legs. Then hand tighten tripod lock knob to secure the tripod support spread in place.

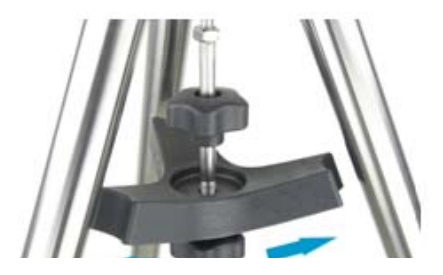

Figure 7 Lock mount

## *3.6. Attach Telescope*

Attach a telescope to dual dovetail saddle. Make sure that the telescope objective end is pointing to the direction as the arrow mark on the dovetail pointed to. The dovetail saddle can be rotated freely when the altitude lock knob is released. Fully tighten the altitude lock knob afterwards. **Tighten two dovetail saddle lock screws to secure the telescope**.

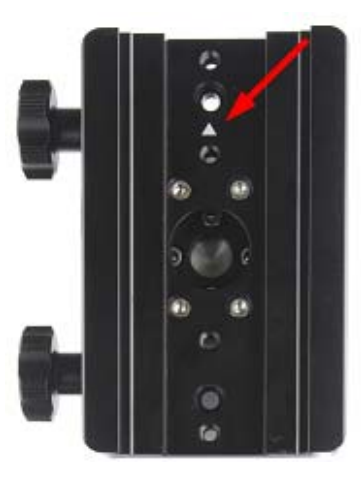

Figure 8 Install the telescope along the arrow direction on dovetail saddle

**NOTE**: Push the CW shaft out first if a counterweight is needed.

## *3.7. Install Counterweight*

Make sure the altitude lock knob is tightened. Back out CW shaft lock screw slightly. Push the CW shaft out of the mount from the center of the dovetail saddle. Retighten the CW shaft lock screw.

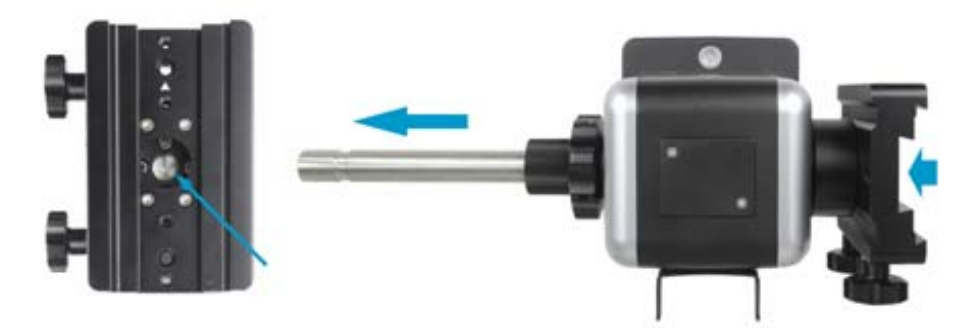

Figure 9 Push the counterweight shaft out from the mount

Slide the counterweight onto the CW shaft, **with large opening hole facing inward,** if the CW has a stepped CW shaft hole. Insert the brass pin into the hole on the CW. Secure the CW by tightening the CW lock knob. (The groove on the CW shaft is designed for secondary dovetail saddle use.)

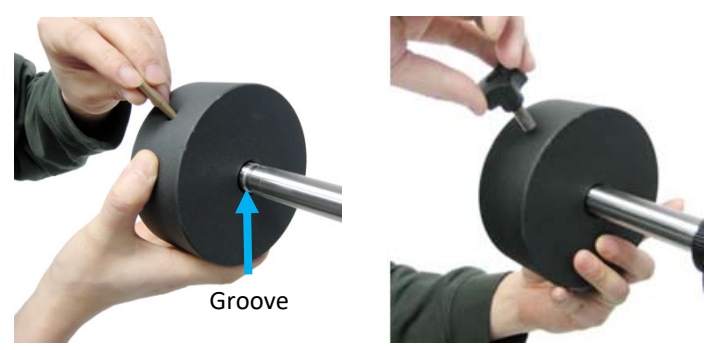

Figure 10 Install CW and CW lock

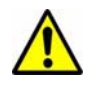

*Warning: Counterweight is heavy. Please handle with care to avoid injury.* 

## *3.8. Balance Payload*

After attaching scope and accessories, the mount needs to be balanced. To balance in altitude direction, release the altitude lock knob, rotate the scope to horizontal position. Move the telescope back and forth to find the balance point and lock the altitude lock knob.

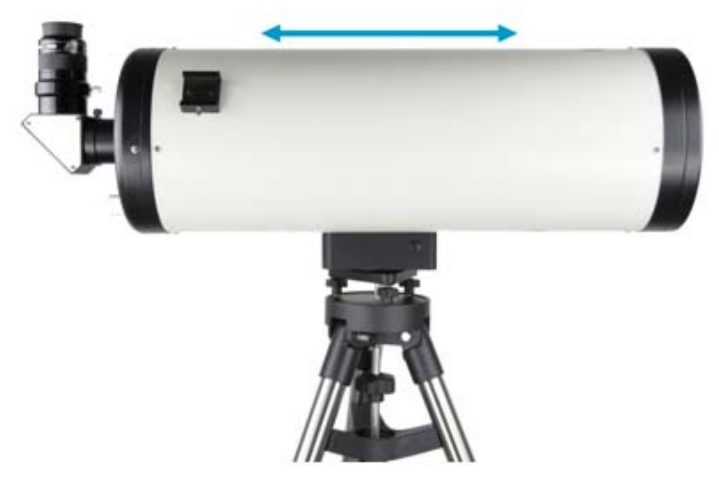

## **CAUTION: The telescope may swing freely when the altitude lock knob is released.**

Add one (1) 4.5kg CW if the scope at the primary side is over 5kg, and add two (2) 4.5kg CWs if the payload is over 10kg.

*Note: This number is estimated and telescope size dependent.* 

*Note: if you have a light scope less than 10 lb, attach a CW is optional. However, a CW is always helpful to balance the OTA in order to have smooth and accurate GOTO and tracking.*

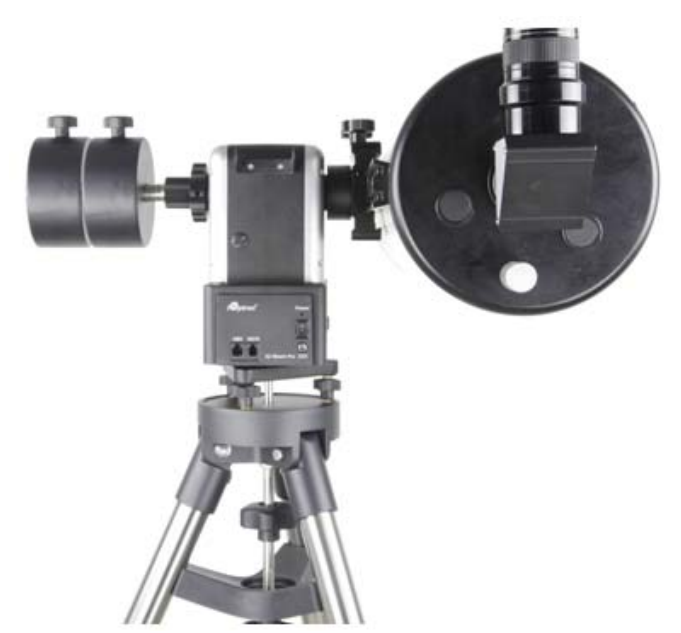

Figure 11 Heavy/large scope with two CWs

A simple and safe method to estimate the CW and its position is by calculating the torques (*weight times the distance to the center*) of the payload and CW, and making them equal or close.

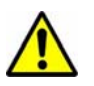

*NOTE: Please re-check leveling before operation the mount.* 

## *3.9. Connect Cable*

Connect the Go2Nova® 8407 Hand Controller to the HBX port on the mount panel using the supplied coiled control cable. Put the hand controller onto the hand controller hanger.

### *3.10. Install Second Telescope*

An optional secondary saddle (#8953) is available for dual balanced OTAs. To install a secondary dovetail saddle, loose the CW shaft lock and push the CW shaft out to a desired length. Lock the CW shaft lock. Slide the secondary CW onto the CW shaft and tighten the secondary dovetail saddle lock.

After you mount a secondary OTA onto the secondary dovetail holder, make sure you align it with the primary OTA. This alignment is easier to be done during the daytime. Point the primary telescope to a target at a remote building or flagpole and center the target in the eyepiece. Loosen the secondary dovetail saddle lock. Rotate the secondary OTA around the counterweight shaft. Center the object in the eyepiece of the secondary OTA. If the secondary OTA is tilted, it can be adjusted by adjusting two tilting adjustment screws as shown in Figure 12 (M6 x 12mm Allen set screws). The maximum payload on secondary side is 5kg (11lbs).

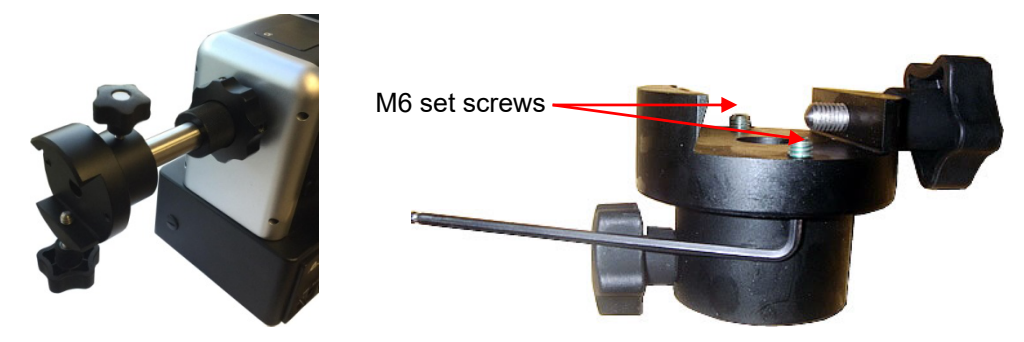

Figure 12. Secondary dovetail saddle and set screws

A combination of a light OTA and a CW can be used to balance a heavier primary OTA.

## **4. AZ Mount Pro™ Mount Operation**

## *4.1. Power the Mount and GO*

Assemble your mount. **Make sure the mount is leveled.**

*Just flip the power switch ON and wait!* The mount will first perform an Assistant Alignment Wizard which will determine the Zero Position, *i.e.* the South and Zenith. Then the mount will pick up GPS signal. Lastly the mount will GOTO a bright star for a Star Calibration. Follow the instruction on the hand controller screen to center the bright star. If the star displayed is blocked by a tree or building, just press the **BACK** button to go to next one.

Now you can use "*Select and Slew***"** to go to any objects!

*Note: The date and time displayed on the hand controller may differ from your local time. Just ignore it. You can change it later.* 

## *4.2. GOTO a Celestial Object*

Press *MENU* on the hand controller and select *"Select and Slew".* Select a category, such as "*Named Star"*, and then select a star of interest, and press *ENTER***.** The telescope will slew to the object and automatically start tracking. If the target is not centered in your eyepiece, use "**Sync to Target**" to improve the performance. Press *MENU* => "*Sync to Target*" and enter the star you are observing. Use the arrow keys (►, ◄, ▼, and ▲) to center it, press a number key to change the star moving speed.

## *4.3. Solar Observation*

Press *MENU* => "*Sync to Target*" on the hand controller, then follow the instruction on the hand controller screen to select a catalog, here is "*Solar System*", and then select "*Sun*" and use the arrow keys to center it and press *ENTER*.

Change the tracking rate to Solar by press *MENU* => "*Settings*" => "*Set Tracking Rate*" => "*Solar*"

## *4.4. Enter Initial Information*

After turn on the mount power, the mount will ask if you want to run the "*assist alignment wizard*," as shown in LEFT screen in Figure 13. Press *ENTER* or do nothing to start the wizard. Or press *BACK* to cancel.

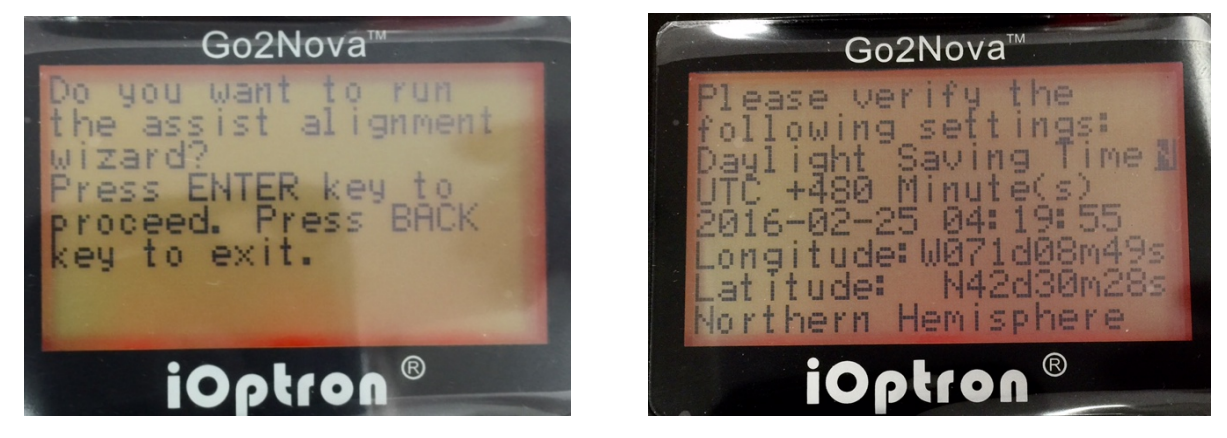

Figure 13 Initial hand controller screen

The mount will start to *perform self calibration* by rotating in both altitude and azimuth directions to find the Zero Position, *i.e.*, the mount's **"S"** (bubble level) facing south and the telescope tube pointing up at the zenith.

When it stops, the hand controller will display your current time and site info (RIGHT screen of Figure 13).

If all the information is correct, you may press *ENTER* to confirm and skip waiting for GPS signal. Or if the mount could not pick up the GPS signal (the mount won't advance to next step to start slewing), you can manually change it by setting Daylight Saving Time (DST) to Y(es) or N(o); adjusting the date and time; inputting your location coordinates; entering the time zone offset to the UTC.

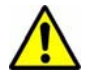

**Warning:** If you enter your data, make sure they are complete and correct. Or just let the mount computer and GPS do the job for you.

#### *4.5. Set Up the Mount Manually*

In the event that the mount does not perform well for assistant align wizard and/or star calibration, or you would like to set up the mount quickly as a MiniTower mount, you may do the following:

- 1. Assemble the tripod and install the mount onto the tripod;
- 2. Level the mount;
- 3. Attach OTA, accessories and CW(s), balance the mount;
- 4. Turn on the mount. Press BACK button to skip the *Alignment Wizard* when the HC asks;
- 5. Press number 9 button to change the slew speed to MAX;
- 6. Slew the mount in azimuth to double check the leveling;
- 7. Slew the bubble level side facing south. Slew the telescope to point to Zenith;
- 8. Press *MENU=> "Zero Position"=> "Set Zero Position"=>ENTER* to set the current position as zero Position;
- 9. Press *MENU="Settings"=>"Set Time and Site"* to set the Daylight Saving Time (Y/N), UTC, as well as current time and location info. The press *ENTER*.
- 10. Do a *Star Alignment*, or "*Select and Slew*" followed by "*Sync to Target*" to align the mount.
- 11. Now happy GOTO!

#### *4.6. Manual Operation of the Mount*

The mount can now be used to observe astronomical objects using the HC. Use the arrow keys to point the telescope to the desired part of the sky. Use the number keys to change the slewing speed. Press the **STOP/0** button to start tracking.

#### *4.7. Position Memorization*

The AZMP mount can memorize its current position if the power is interrupted, either during tracking or slewing. You only need to use "*Select and Slew*" to go to the same object after power is restored if the mount Is not physically moved. No alignment is needed.

#### *4.8. Star Identifying Function*

The 8407+ hand controller has a star identification function. After setting the correct local time and location and completing polar alignment, slew the telescope to a bright star manually or using the GOTO function. Press the **?** key to identify the star that the telescope is pointing to, as well as nearby bright stars if there is any.

## *4.9. Turn Off the Mount*

When you have finished your observation, simply turn the mount power off and disassemble the mount and tripod.

## **5. Complete Functions of Go2Nova® Hand Controller**

## *5.1. Slew to an Object*

Press **MENU** => "*Select and Slew*." Select an object that you would like to observe and press the **ENTER** key.

The Go2Nova<sup>®</sup> 8407 hand controller (HC V2 with 150429 Catalog) for an AZMP mount has a database of over 212,000 objects. Use the ► or ◀ button to move the cursor. Use the number buttons to enter the number, or the ▼ or ▲ button to change a number. Hold a button to fast scroll through the list. The "  $2$ " symbol indicates that the object is above the horizon, and the "  $\frac{1}{6}$ " symbol means it is below the horizon. In some catalogs the stars below the horizon will not be displayed on the hand controller.

#### **5.1.1. Solar System**

There are 9 objects in the Solar System catalog.

#### **5.1.2. Deep Sky Objects**

This menu includes objects outside our Solar System such as galaxies, star clusters, quasars, and nebulae.

- Named Objects: consists of 60 popular deep sky objects with their common names. A list of named deep sky objects is included in Appendix E.
- Messier Catalog: consists of all 110 Messier objects.
- NGC Catalog: consists of 7,840 objects
- IC Catalog: consists of 5,386 objects.
- PGC Catalog: consists of 73,197 objects.
- Caldwell Catalog: consists of 109 objects.
- Abell Catalog: consists of 4,076 objects.
- Herschel Catalog: consists of 400 objects.

#### **5.1.3. Stars**

- Named Stars: consists of 259 stars with their common names. They are listed alphabetically; a list is included in Appendix E.
- Double/Multi Stars: consists of 208 binary stars; a list is attached in Appendix E.
- Hipparcos (HIP) Catalog: consists of 120,404 records.

#### **5.1.4. Comets**

This catalog contains 15 comets.

#### **5.1.5. Asteroids**

This catalog contains 116 asteroids.

#### **5.1.6. Constellations**

This catalog consists of 88 modern constellations with their names. They are listed alphabetically; a list is attached in Appendix E.

## **5.1.7. Custom Objects**

This allows the storage of up to 60 user-defined objects, including comets.

## **5.1.8. Custom R.A. DEC**

Here you can go to a target by entering its R.A. and DEC coordinates.

## *5.2. Sync to Target*

This operation will match the telescope's current coordinates to Target Right Ascension and Declination. After slewing to an object, press **MENU** => "*Sync to Target*" => **ENTER**. Follow the screen to perform the sync. Using this function will re-calibrate the computer to the selected object. Multiple syncs can be performed if needed. This operation is most useful to find a faint star or nebula near a bright star.

You can change the slew rate to make the centering procedure easier. Simply press a number (1 through 9) key to change the speed. The default slew rate is 64x.

"**Sync to Target**" will improve the local GOTO accuracy near by the synced star, which is useful for finding a faint object nearby.

## *5.3. Alignment*

This function is used to align the telescope mount. Please keep in mind that LEVELING is the most critical part of goto and tracking accuracy.

#### **5.3.1. One Star Alignment**

Press **MENU** => "*Alignment*" => "*One Star Align*". A list of alignment stars that are above the horizon is computed based on your local time and location. With the mount in the Zero Position, use the▲ and ▼ buttons to select a star and press **ENTER**. Center the target in your eyepiece using the arrow keys. Press **ENTER** when finished. If your mount is well leveled, one star alignment should be sufficient for good GoTo accuracy. To increase the pointing accuracy over the sky, you may choose to do a two star and three star alignment.

## **5.3.2. Two Star Alignment**

**Two Star Align** can improve the mount's average goto pointing accuracy. Two star alignment requires a wider view of the sky, since the two align stars need to be far apart. Press **MENU** => "*Alignment*" => "*Two Star Polar Align***.**" A list of alignment stars that are above the horizon is computed based on your local time and location. With the mount at the Zero Position, use the  $\blacktriangle$  and  $\blacktriangledown$ buttons to select the first alignment star and press **ENTER**. Center the target in your eyepiece using the arrow keys after the mount slews to it. Press **ENTER** when finished. The hand controller will prompt you to choose a second star. After selecting and centering the second star, the two-star alignment is finished.

## **5.3.3. Three Star Alignment**

The three-star alignment will further improve the average pointing accuracy based on 3-point sky model.

Press **MENU** => "*Alignment*" => "*Three Star Align***.**" A list of alignment stars that are above the horizon is computed based on your local time and location. With the mount at the Zero Position, use the▲ and ▼ buttons to select the first alignment star and press **ENTER**. Center the target in your eyepiece using the arrow keys. Press **ENTER** when finished. The hand controller will prompt you to choose a second star. Select third star after the mount aligned to the second star.

#### **5.3.4. Solar System Alignment**

This function uses a planet or the moon as an alignment object. Press **MENU** => "*Alignment*" => "*Solar System Align*" for a list of available alignment objects.

#### **5.3.5. Clear Alignment Data**

The alignment data will be kept for your next observation session. This function will clear all alignment data created during one star, two star or three star alignment process.

#### *5.4. Settings*

#### **5.4.1. Set Time and Site**

The AZ Mount Pro mount is equipped with a GPS receiver which will receive the time, longitude and latitude information for your current location from satellites after a link is established. However, there are still some parameters which need to be entered to reflect your location, such as time zone information and whether daylight saving time is currently in effect. This information will be stored in the hand controller memory along with longitude and latitude coordinates until they need to be updated.

#### *NOTE: you don't need to do anything if the mount is in an automatic mode, even the time zone is wrong.*

A clear sky and open space outside is needed for the GPS to establish a link with the satellites. The GPS is installed on the top of the main board under main control board cover. If the GPS module has difficulty receiving the satellite signal, you may rotate the R.A. axis to one side to exposure the GPS module.

To set up the controller, press **MENU =>"***Settings***"**

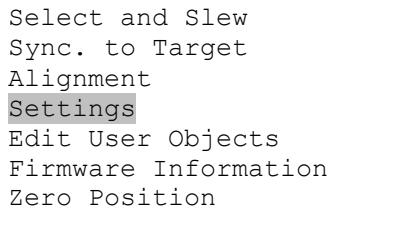

#### Press **ENTER** and select "*Set Time and Site*"

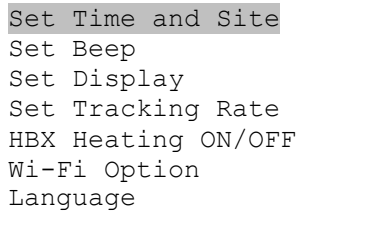

Press **ENTER**. A time and site information screen will be displayed:

```
Daylight Saving Time Y 
UTC +480 Minute(s) 
2016-03-09 10:19:18 
Longitude:W071d08m50s 
Latitude: N42d30m32s 
Northern Hemisphere
```
#### *Set Local Time*

The time will be updated automatically when the GPS receiver has established its link with the GPS satellites. In the event that the GPS module is unable to establish a link to the satellites, local time can be entered manually. Use the  $\blacktriangleleft$  or  $\blacktriangleright$  key to move the cursor and use the number keys to change the numbers. Use the ▲ or ▼ button to toggle between "Y" and "N" for Daylight Saving Time, or "+" and "-" for UTC (Coordinated Universal Time) setting. Hold the arrow key to fast forward or rewind the cursor.

In order to make the Hand Controller reflect your correct local time, **time zone information has to be entered.** Press the ◄ or ► key, move the cursor to the third line "**UTC -300 Minute(s)**" to set the time zone information (add or subtract 60 minutes per time zone). For example:

- Boston is "UTC -300 minutes"
- Los Angeles is "UTC -480 minutes"
- Rome is "UTC +60 minutes"
- Beijing is "UTC +480 minutes"
- Sydney is "UTC +600 minutes"

All the time zones in North America are "UTC –", as shown in the following table, so ensure the display shows "**UTC -**" instead of "**UTC +**" if in North or South America.

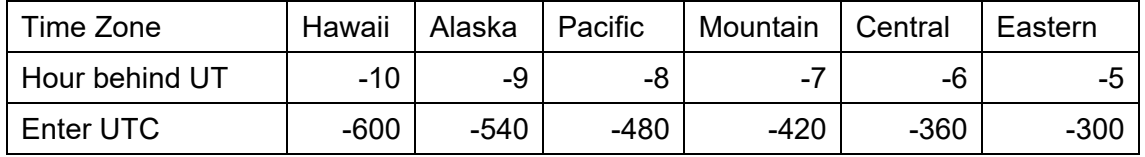

To adjust minutes, move the cursor to each digit and use the number keys to input the number directly. Use ▲ or ▼ key to toggle between "**+**" and "**-**". After the time zone information is entered, press ENTER and go back to the previous screen. **Note that fractional time zones can be entered.** 

Do not manually add or subtract an hour from displayed time to reflect Daylight Saving Time (DST). Only select "**Y**" after DST begins.

For other parts of the world you can find your "time zone" information from the internet.

#### *Set Observation Site Coordinate*

The third and fourth lines display the longitude and latitude coordinates respectively. The longitude and latitude coordinates will be automatically updated when the GPS picks up a satellite signal. "W/E" means Western/Eastern Hemisphere; "N/S" means Northern/Southern Hemisphere; "d" means degree; "m" means minute; and "s" means second.

If, for any reason, your GPS does not pick up the satellite signal, you can manually enter your longitude and latitude coordinates. Press the ◄ or ► key to move the cursor, use the ▲ or ▼ key to toggle between "W" and "E", and "N" and "S", and use the number keys to change the numbers. It is always a good idea to do your homework and get longitude and latitude coordinates before traveling to a new observation site.

The site coordinates information can be found from your smart phone, GPS receiver or via the internet. Site information in decimal format can be converted into d:m:s format by multiplying the decimal numbers by 60. For example, N47.53 can be changed to N47°31'48":  $47.53^\circ = 47^\circ + 0.53^\circ$ , 0.53º=0.53x60'=31.8', 0.8'=0.8x60"=48". Therefore, 47.53º=47º31'48" or 47d31m48s.

#### *Select N/S Hemisphere*

This option is active only if the latitude of observation site is below 10°. If polar axis is aligned to the North Celestial Pole, then set the mount to Northern Hemisphere. If the polar axis is pointing to the South Celestial Pole, set the mount to Southern Hemisphere. Use the **A** or **V** key to toggle between "Northern Hemisphere" and "Southern Hemisphere".

The time and site information will be stored inside the hand controller's memory chip. If you are not traveling to another observation site, they do not need to be changed.

#### *Check Hand Controller Battery*

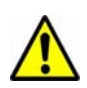

The hand controller has a real time clock (RTC) which should display the correct time every time the mount is turned on. If the time is incorrect, please check the battery inside the hand controller and replace it if needed. The battery is a 3V, CR1220 button battery.

#### **5.4.2. Set Beep**

The Hand Controller allows a user to turn off the beep partially, or even go to a silent mode. To change this setting press **MENU** => "*Settings***"** => "*Set Beep*",

```
Set Time and Site 
Set Beep 
Set Display 
Set Tracking Rate 
HBX Heating ON/OFF 
Wi-Fi Option 
Language
```
Select one of three available modes:

"**Always On**" – a beep will be heard on each button operation or mount movement;

"**On but Keyboard**" – a beep will be heard only when the mount is slewing to the object or there is a warning message;

"**Always Off**" – all sounds will be turned off, including the SUN warning message.

#### **5.4.3. Set Display**

Press **MENU => "***Settings***" => "***Set Display*",

```
Set Time and Site 
Set Beep 
Set Display 
Set Tracking Rate 
HBX Heating ON/OFF 
Wi-Fi Option 
Language
```
Use the arrow keys to adjust LCD display contrast, LCD backlight intensity, and keypad's backlight intensity.

## **5.4.4. Set Tracking Rate**

You can set up the mount tracking rate by selecting "*Set Tracking Rate*".

```
Set Time and Site 
Set Beep 
Set Display 
Set Tracking Rate 
HBX Heating ON/OFF 
Wi-Fi Option 
Language
```
Then the user can select "*Sidereal Rate*", "*Lunar Rate*", "*Solar Rate*", "*King Rate*", and "*User Defined Speed*". The "User defined speed" can be adjusted from 0.9900X to 1.0100X of sidereal.

When use "Select and Slew" to Moon or Sun, "Lunar Rate" or "Solar Rate" will be used automatically. "Sidereal Rate" will be used for other object tracking.

The "King Rate", developed by Edward S. King, corrects the tracking rate of a telescope to account for atmospheric refraction. This is more useful for unguided tracking.

#### **5.4.5. Set Altitude Limit**

Set the tracking limit in altitude, a useful function for tracking an object all the way to below the horizon when set it at a minus number (degree). The default setting is 0. The mount will stop tracking when the telescope is point to horizon. *Use this function at your own risk*.

#### **5.4.6. Set Heating OFF/ON**

Turn on/off the controller LCD back heater. When "**Heating**" is set to **ON**, the heater will automatically be turned on when the ambient temperature reaches  $0^{\circ}$ C (32 $^{\circ}$ F) and shut off at 10 $^{\circ}$ C.

#### **5.4.7. Wi-Fi Option**

AZ Mount Pro mount has a built-in Wi-Fi adapter that allows a user to wirelessly control the mount via SmartPhone/Tablet/Computer.

```
Set Time and Site 
Set Beep 
Set Display 
Set Tracking Rate 
HBX Heating ON/OFF 
Wi-Fi Option 
Language
```
- Wi-Fi Status: indicates if the Wi-Fi is turned on and password pretected. Password can be set after internet login
- IP Addess & Socket: the parameters needed for settiing up a manual WI-Fi access, such as SkySafari
- SSID: Wi-Fi broadcast ID, which can be changed.
- Wi-Fi ON/OFF: turn ON/OFF Wi-Fi connection
- Restart: restart the Wi-Fi adapter
- Restore to Factory: restore the Wi-Fi factory setting

#### **5.4.8. Language**

Select one of supported menu languages.

#### *5.5. Edit User Objects*

Besides various star lists available in the hand controller, you can add, edit or delete your own user-defined objects. This is especially useful for newly found comets. You can also add your favorite observation object into the user object list for easy sky surfing. Up to 60 comets and other user objects can be stored.

#### **5.5.1. Customer Comets**

Press **MENU** => "*Edit User Objects***"** to set user objects.

```
Custom Comets 
Other Objects
```
Select "*Custom Comets*" to add/browse/delete the user-defined comet list. Find the orbit parameters of a comet in the SkyMap format. For example, the C/2012 ISON has an orbit parameter:

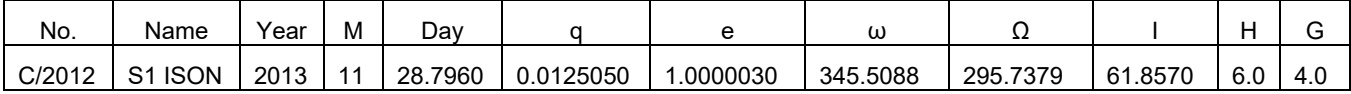

Select "*Add a New Comet*" to add a new one:

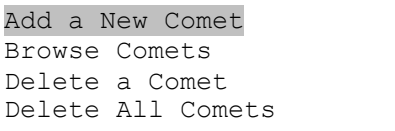

The hand controller will display the parameter entry screen:

```
Enter Comet Parameter 
Date: 0000-00-00.0000 
q: 0.000000 
e: 0.000000 
ω: 000.0000\Omega: 000.0000i: 000.0000
```
Enter the parameters using the arrow buttons and number keys. Press **ENTER** and a confirmation screen will be displayed. Press **ENTER** again to store the object under the assigned user object number, or press **BACK** button to cancel.

#### **5.5.2. Enter Other Objects or Observation List**

Press **MENU** => "*Edit User Objects***"** to set user objects.

```
Custom Comets 
Other Objects
```
Select "*Other Objects*" to enter you own object:

```
Add a New Object 
Browse Objects 
Delete One Object 
Delete All Objects
```
Select "*Add a New Object*". A screen will be displayed asking you to **Enter R.A. and DEC coordinates**:

```
Enter R.A. and DEC 
R.A.: 00h00m00s 
DEC: +00d00m00s
```
You may enter the R.A. and DEC coordinates of the object you want to store, and press **ENTER** to confirm.

A more useful application of this function is to store your favorite viewing objects before heading to the field. When the "*Enter R.A. and DEC*" screen appears, press the **MENU** button. It brings up the catalogs that you can select the object from. Follow the screen instructions to add your favorite objects. Press **BACK** button to go back one level.

Press the **BACK** button to go back to the object entry submenu**.** You may review the records or delete those that are no longer wanted. Press the **BACK** button to finish the operation. Now you can slew to your favorite stars from "*Custom Objects*" catalog using "**Select and Slew**."

#### *5.6. Firmware Information*

This option will display the mount type, firmware version information for the hand controller (HC), Main board (Main), Azimuth motor board (Azi), and Altitude motor board (Alt).

#### *5.7. Zero Position*

#### **5.7.1. Goto Zero Position**

This moves your telescope to its Zero Position. The mount memorizes its Zero Position. The power on position is not necessary the zero position.

#### **5.7.2. Set Zero Position**

This set the Zero Position for the firmware.

The Zero Position reference will be an undefined value after firmware upgrade or HC battery replacement. You can use this function to set the zero position reference.

Press the **ENTER** after moving the mount to Zero Position with the hand controller.

## **6. Wi-Fi Operation**

## *6.1. Wi-Fi Connection*

## **6.1.1. For a Windows/Mac Operation System**

Open the Wi-Fi connection panel on your device, Find a Wi-Fi SSID called "AZMP\_XXXXXX", as shown in Figure 14(a), then connect.

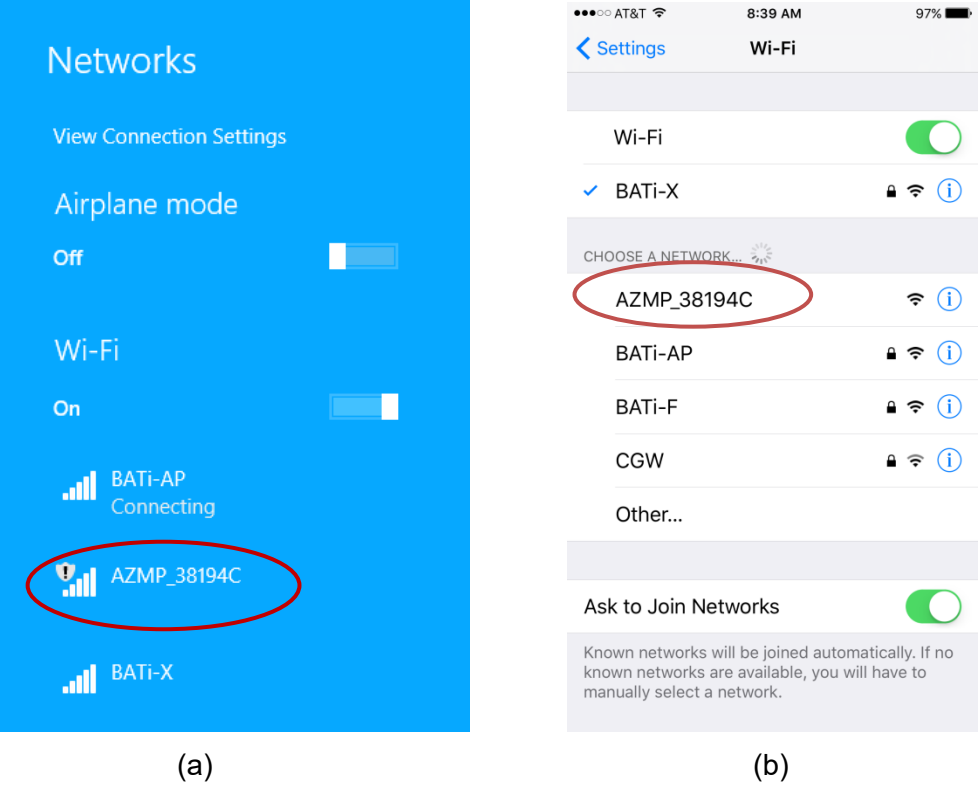

Figure 14. Wi-Fi connection panel (a) PC and Mac, (b) iOS

## **6.1.2. Tablet/SmartPhone with iOS**

Connect the iOS Tablet/SmartPhone to the AZMP\_XXXXXX wireless network, as shown in Figure 14(b).

## **6.1.3. Tablet/SmartPhone with Other OS**

Open the Wi-Fi connection panel on your device, Find a Wi-Fi SSID called "AZMP\_XXXXXX", then connect.

## *6.2. Connect the Mount*

#### **6.2.1. Windows**

After connecting a computer to AZMP Wi-Fi network, launch the iOptron Commander. Select *iOptron StarFi/Built-in Wi-Fi* to connect the mount to your computer via Wi-Fi/Ethernet connection (Figure 15). Check the *Mount Panel,* as shown in Figure 15, to open iOptron Commander Mount Panel (Figure 16).

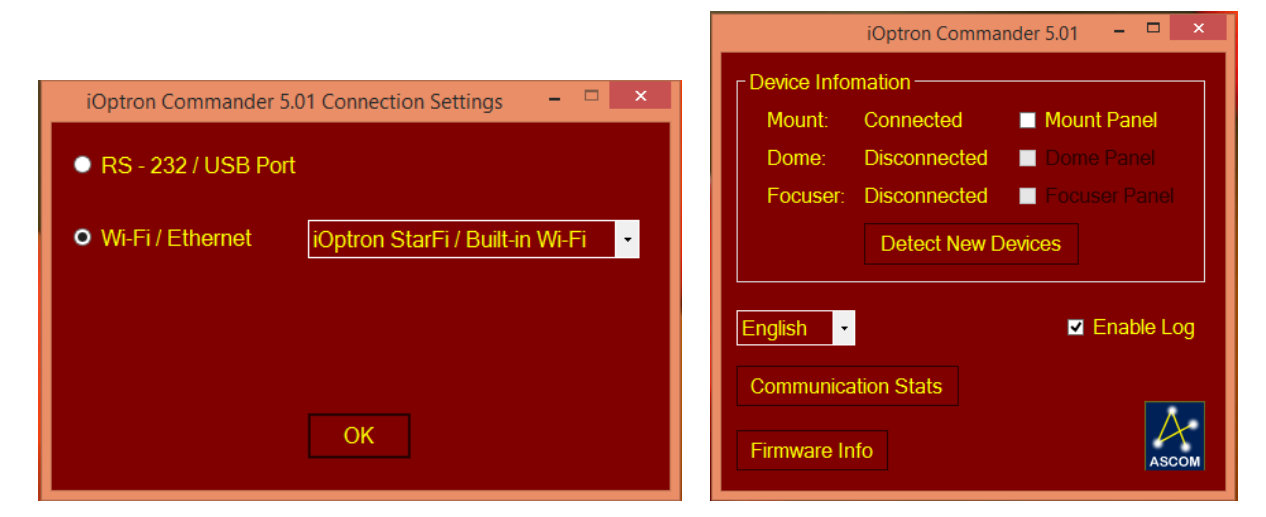

## Figure 15 iOptron Commander Connection

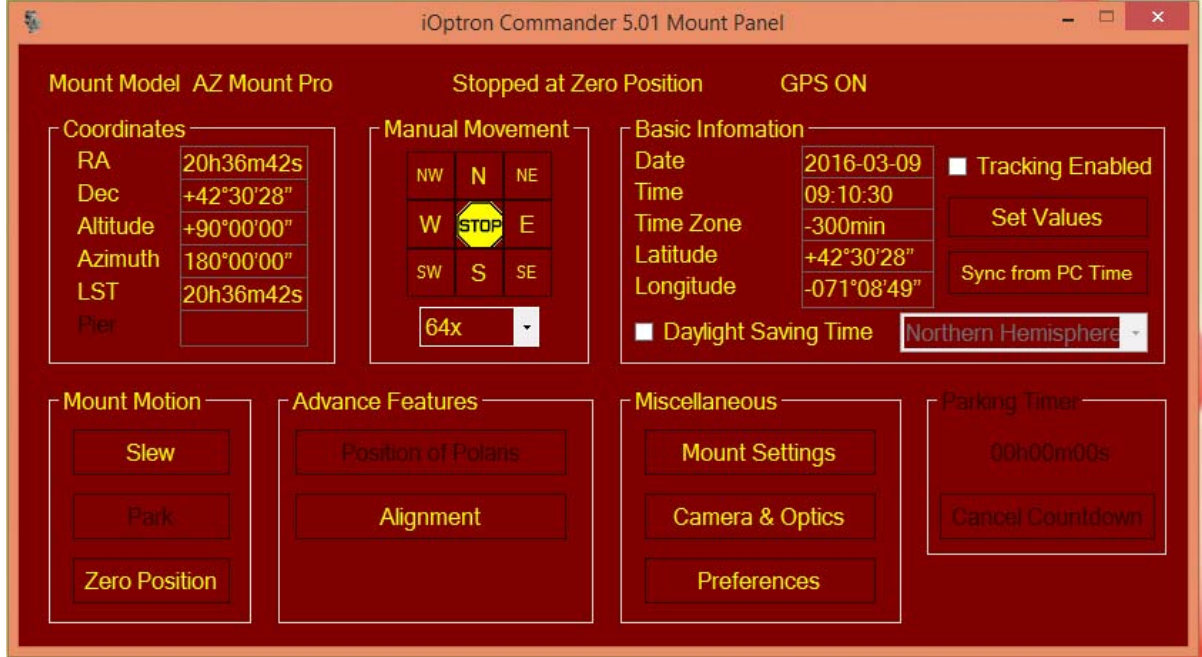

Figure 16 iOptron Commander Mount Panel

Now you can use iOptron Commander to direct control the AZMP mount, or use your favorite ASCOM compatible software to control the mount.

#### **6.2.2. Mac OS**

You need planetarium software that runs on Mac OS and has an embedded AZMP mount drive, such as Sky Safari. Check the software for support information.

## **6.2.3. Tablet/SmartPhone with Sky Safari**

The App needs be configured first.

- Click on *Settings*.
- Click on *Setup*.
- Select *Scope Type* as **iOptron CEM/iEQPro & 8407+** and *Mount Type* should be **Alt-Az. GoTo**.
- Turn off *Auto-Detect SkyFi.* Change the *IP Address* to **10.10.100.254** and *Port Number* to **8899**. Click *Done*.

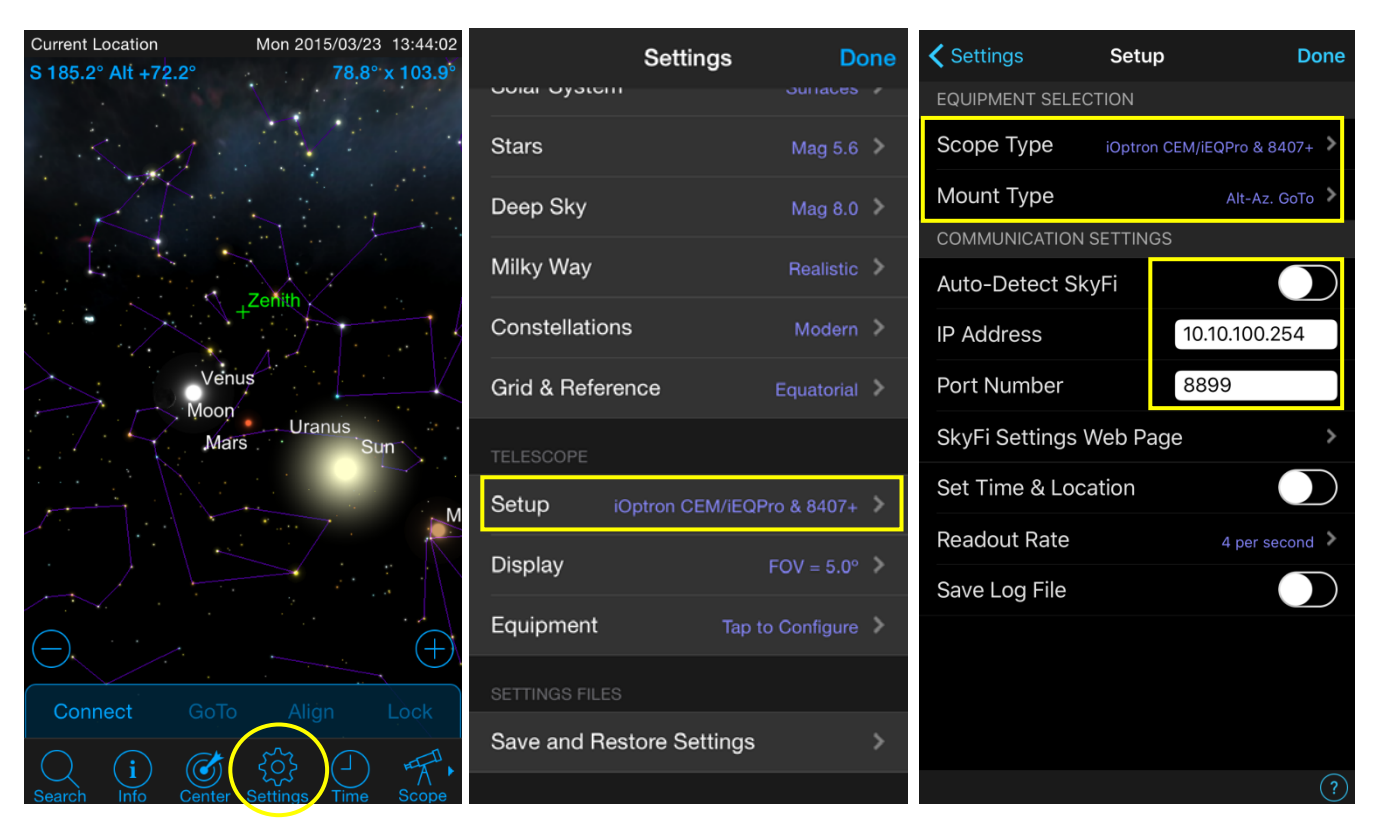

Figure 17 Using Sky Safari on a SmartPhone/Tablet

This procedure only needs to be performed once unless you have changed your AZMP Wi-Fi settings.

Then click on the *Scope* icon and tap on *Connect* to connect the mount. Now you can perform GOTO and Slew from your SmartPhone/Tablet.

## *6.3. Wi-Fi Configuration*

The AZMP Wi-Fi is shipped with no password protection. You can change the SSID and enable password protection so only you can make the connection.

To change the Wi-Fi settings:

- Connect the computer/tablet/SmartPhone to AZMP Wi-Fi;
- Open the internet browser and type in http://10.10.100.254;
- A login window will open. Enter "**admin**" as both **User Name** and **Password**;
- Go to AP Settings;
- Now you can change the SSID name from AZMP\_XXXXXX to Your Name, enable WPA2 encryption, etc.;
- You may also go to account to change login name and password;
- Restart the mount.

#### **Note:**

1. Please keep the Wi-Fi at AP (access point) mode, unless you know how to setup the ST mode.

2. If ever you forgot your password, use the hand controller "*Restore to Factory"* to reset the WI-FI adapter to factory default settings.

## **7. Maintenance and Servicing**

### *7.1. Maintenance*

The AZ Mount Pro mount is designed to be maintenance free. Do not overload the mount. Do not drop the mount as this will damage the mount and / or permanently degrade GOTO performance and tracking accuracy. Use a wet cloth to clean the mount and hand controller. Do not use solvent.

If your mount is not to be used for an extended period, dismount the OTAs and counterweight(s).

### *7.2. iOptron Customer Service*

If you have any question concerning your mount contact iOptron Customer Service Department. Customer Service hours are 9:00 AM to 5:00 PM, Eastern Time, Monday through Friday. In the unlikely event that the mount requires factory servicing or repairing, write or call iOptron Customer Service Department first to receive an Return Merchandise Authorization Number (RMA#) before returning the mount to the factory. Please provide details as to the nature of the problem as well as your name, address, e-mail address, purchase information and daytime telephone number. We have found that most problems can be resolved by e-mails or telephone calls. So please contact iOptron first to avoid returning the mount for repair.

It is strongly suggested that to send technical questions to support@ioptron.com. Call in the U.S. 1.781.569.0200.

#### *7.3. Product End of Life Disposal Instructions*

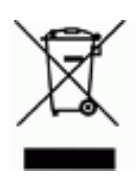

This electronic product is subject to disposal and recycling regulations that vary by country and region. It is your responsibility to recycle your electronic equipment per your local environmental laws and regulations to ensure that it will be recycled in a manner that protects human health and the environment. To find out where you can drop off your waste equipment for recycling, please contact your local waste recycle/disposal service or the product representative.

## *7.4. Battery Replacement and Disposal Instructions*

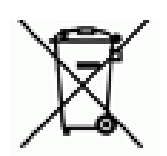

Battery Disposal: Batteries contain chemicals that, if released, may affect the environment and human health. Batteries should be collected separately for recycling, and recycled at a local hazardous material disposal location adhering to your country and local government regulations. To find out where you can drop off your waste battery for recycling, please contact your local waste disposal service or the product representative.

## **Appendix A. Technical Specifications**

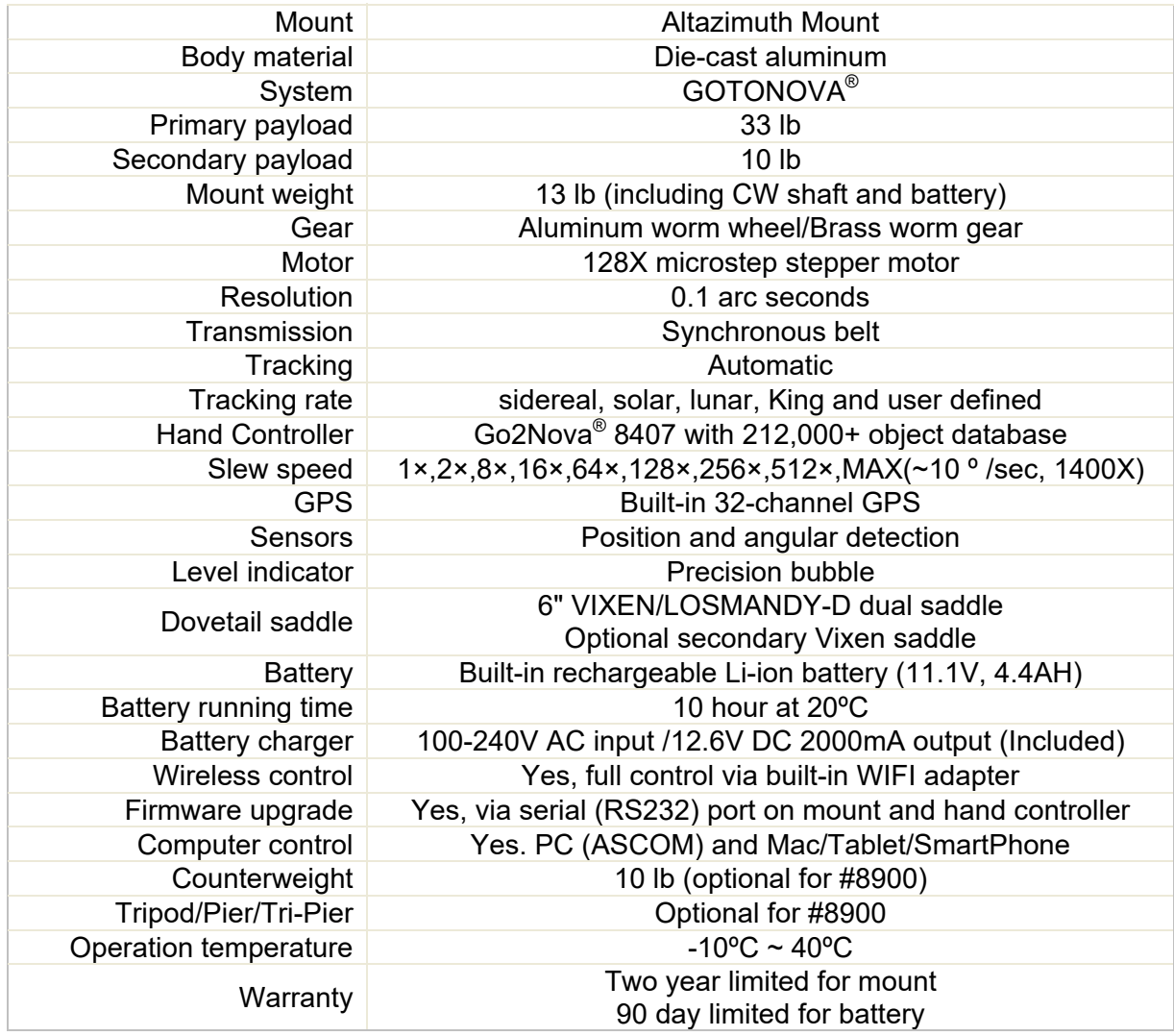

## **Appendix B. AZ Mount Pro Go2Nova® 8407 HC MENU**

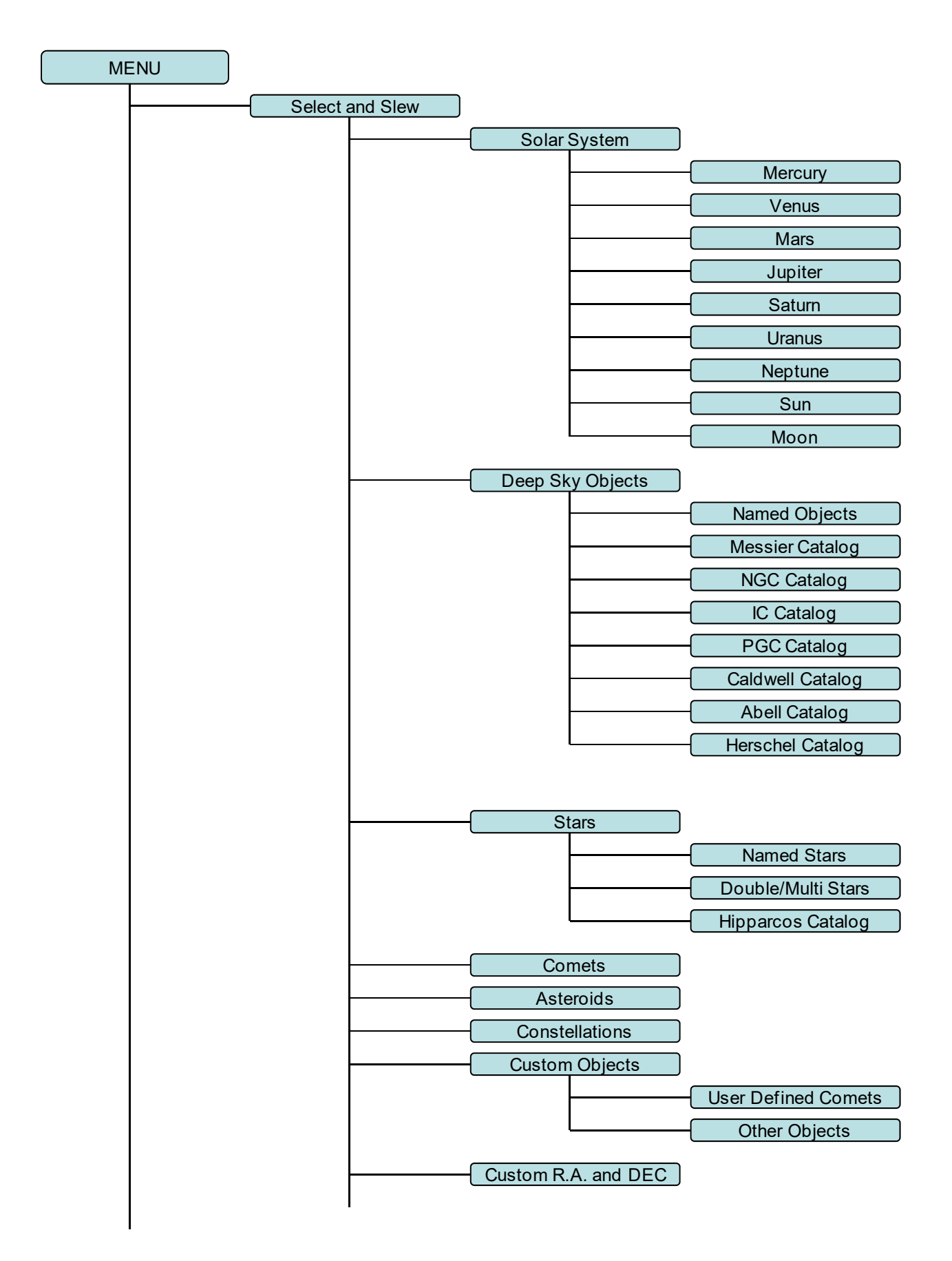

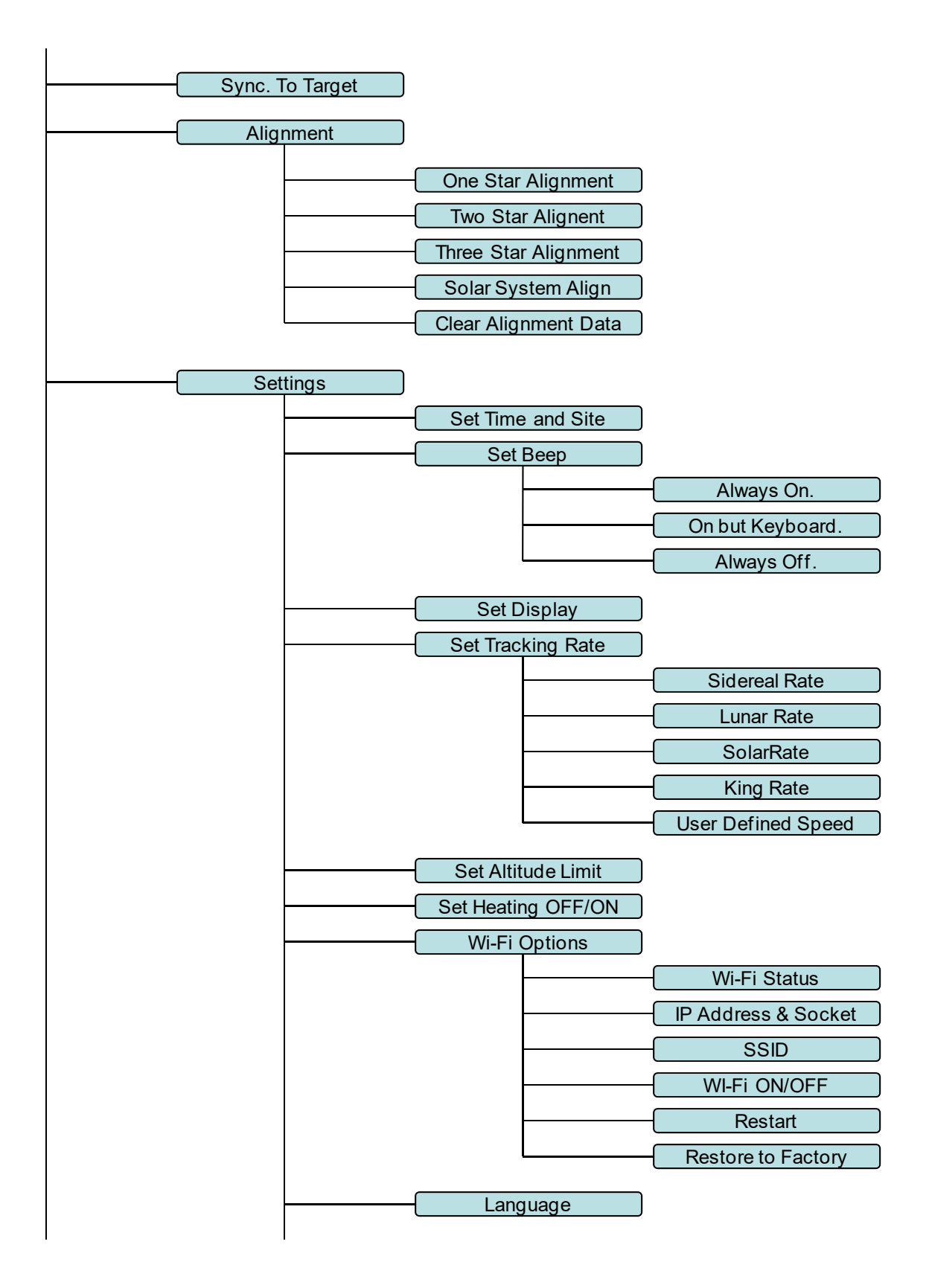

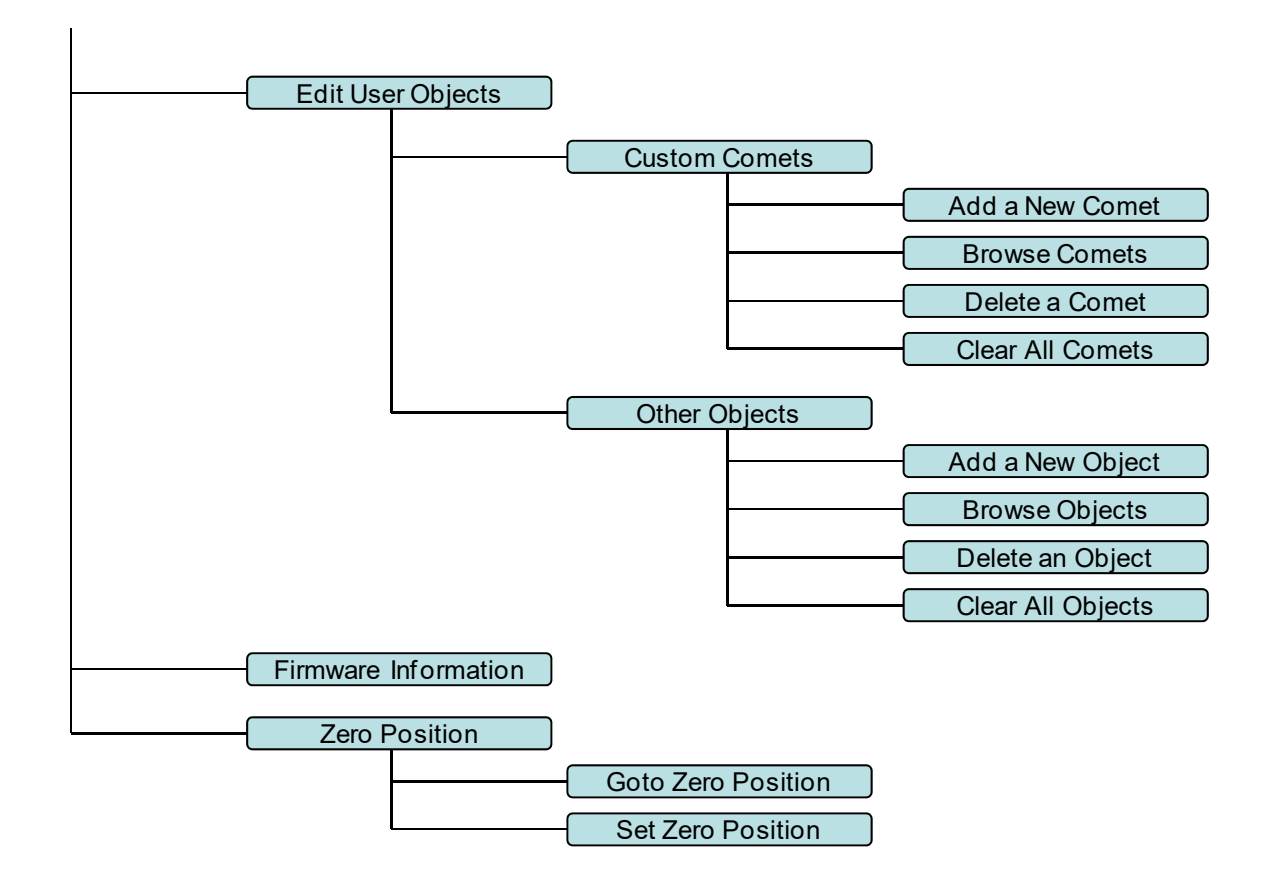

## **Appendix C. Firmware Upgrade**

The firmware in the 8407 Hand Controller and control board can be upgraded by the customer. Please check iOptron's website, http://www.iOptron.com, under *Support > Firmware/Software* for details.

## **Appendix D. Computer Control an AZMP Mount**

The AZ Mount Pro mount can be controlled by a SmartPhone, a tablet or a computer. It is supported by two types of computer connections:

- Connect to a computer via RS232 serial port. An optional RS232 to USB adapter (iOptron part #8435) is needed if your computer does not have a serial port, like most of the laptops on the market today. Follow the adapter instructions to install the adapter driver. The mount can be controlled via ASCOM protocol (Windows OS), or directly by some software, such as Sky Safari (Mac OS)
- Connect wirelessly via built-in Wi-Fi connection. The mount can be controlled via ASCOM protocol (Windows OS), SmartPhone/tablet and Mac OS wirelessly (with supported software, such as Sky Safari.

To control the mount via ASCOM protocol, you need:

- 1. Download and install the latest ASCOM Platform, currently 6.1 SP1, from http://www.ascomstandards.org/. Make sure your PC meets the software requirement. For 6.1 SP1, Windows XP users should install .NET Framework 4 (not the Client Profile). Windows Vista and Windows 7 users should install .NET Framework 4.5.2. Windows 8 and 8.1 users do not need install any additional components.
- 2. Download and install the latest iOptron ASCOM drive for AZMP from iOptron website.
- 3. Planetarium software that supports ASCOM protocol. Follow software instructions to select the iOptron Telescope.

Please refer to iOptron website, www.iOptron.com, under *Support > iOptron ASCOM Driver* for more detail.

## **Appendix E. Go2Nova® 8407 Hand Controller Star List Messier Catalog**

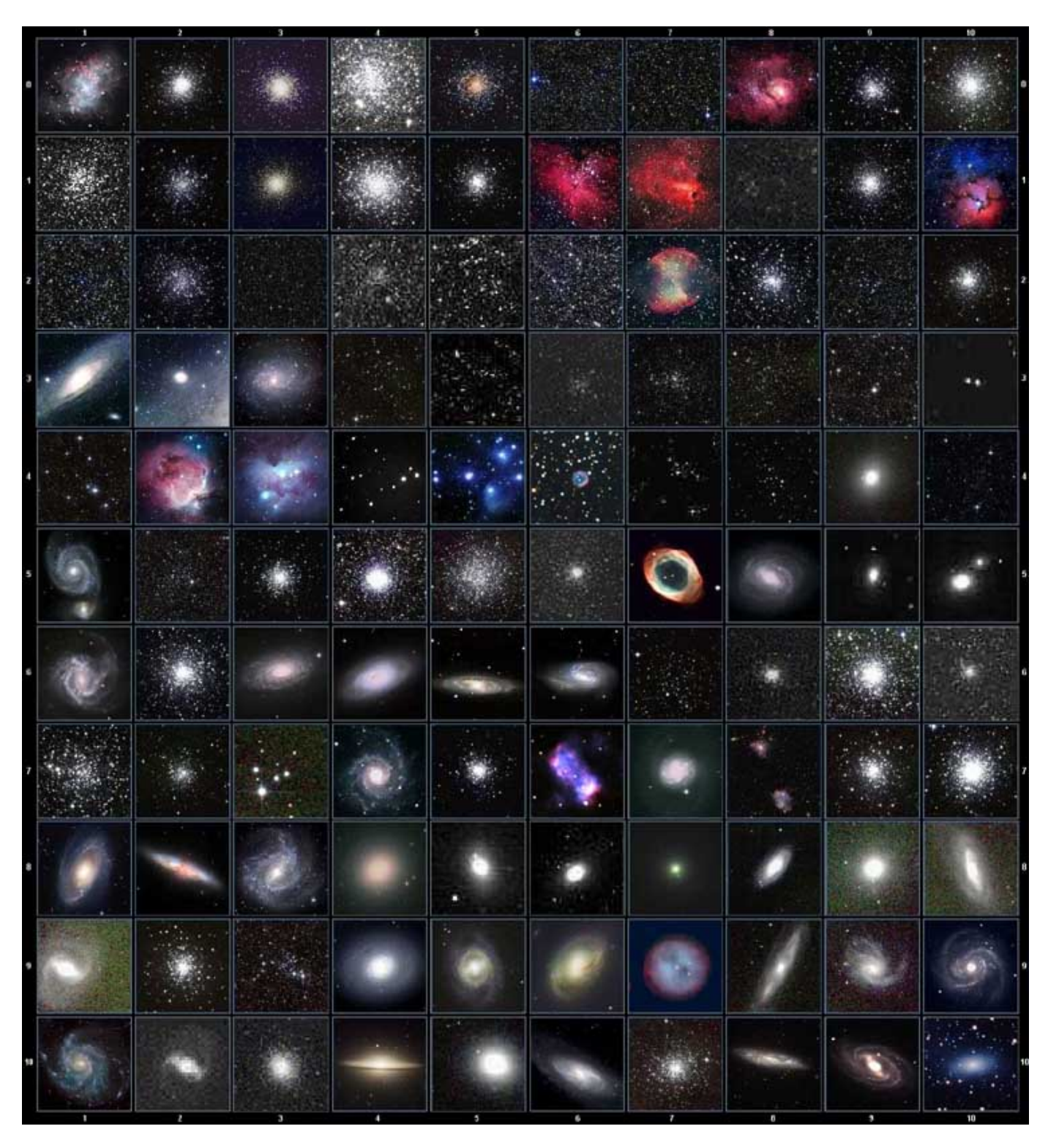

This table is licensed under the <u>GNU Free Documentation License</u>. It uses material from the <u>Wikipedia</u> article List of Messier objects

## **Named Star List**

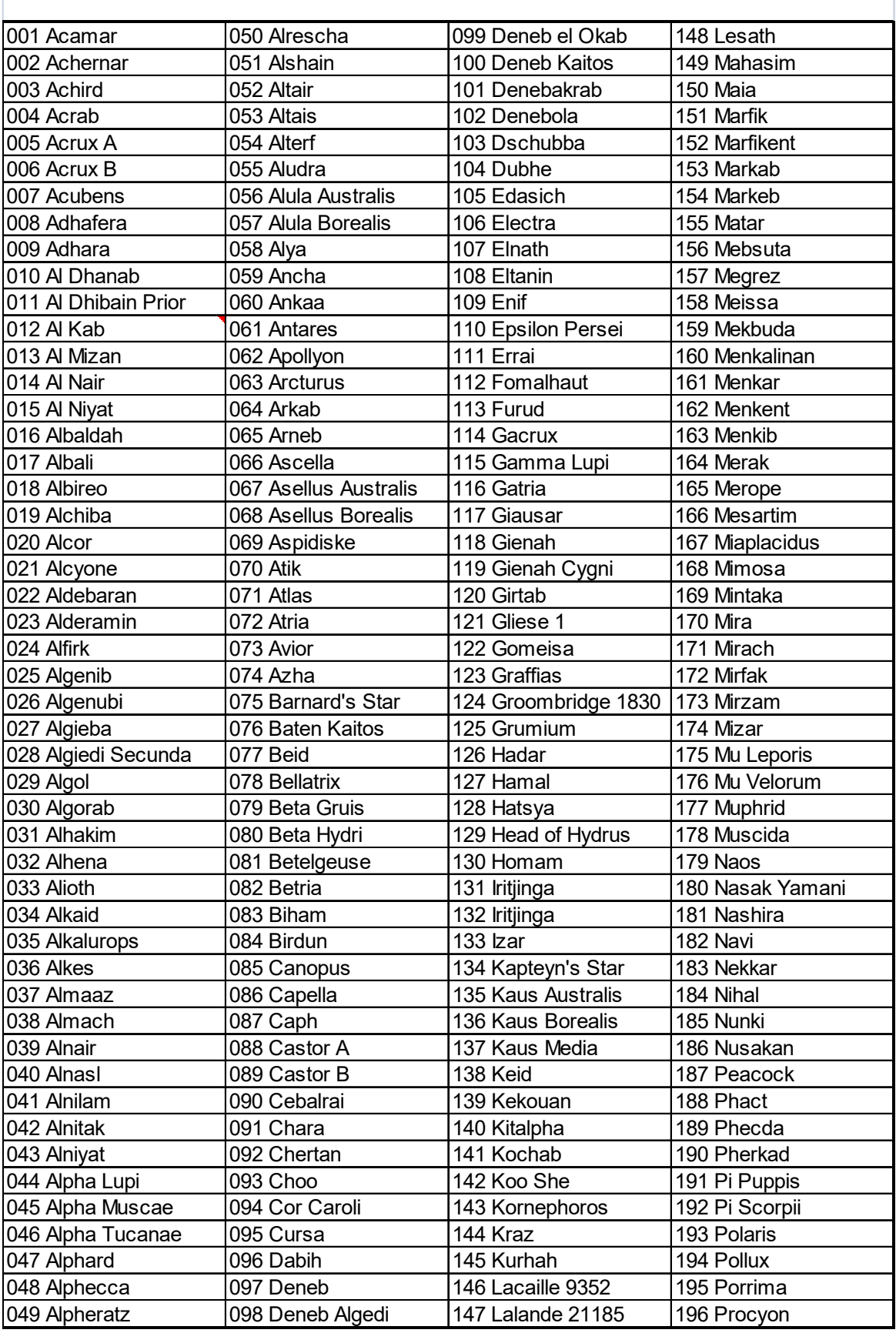

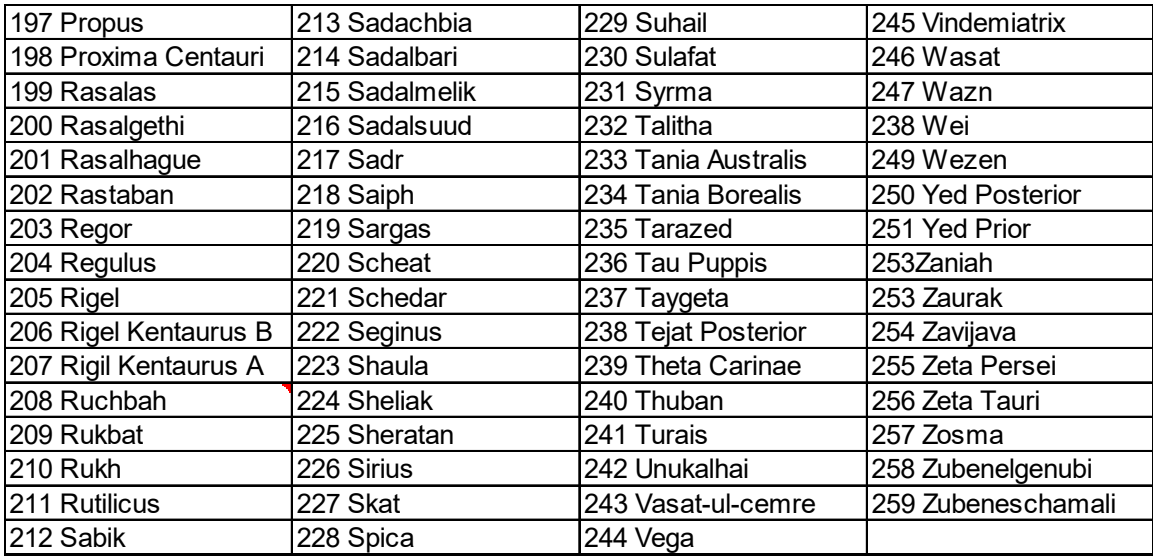

## **Modern Constellations**

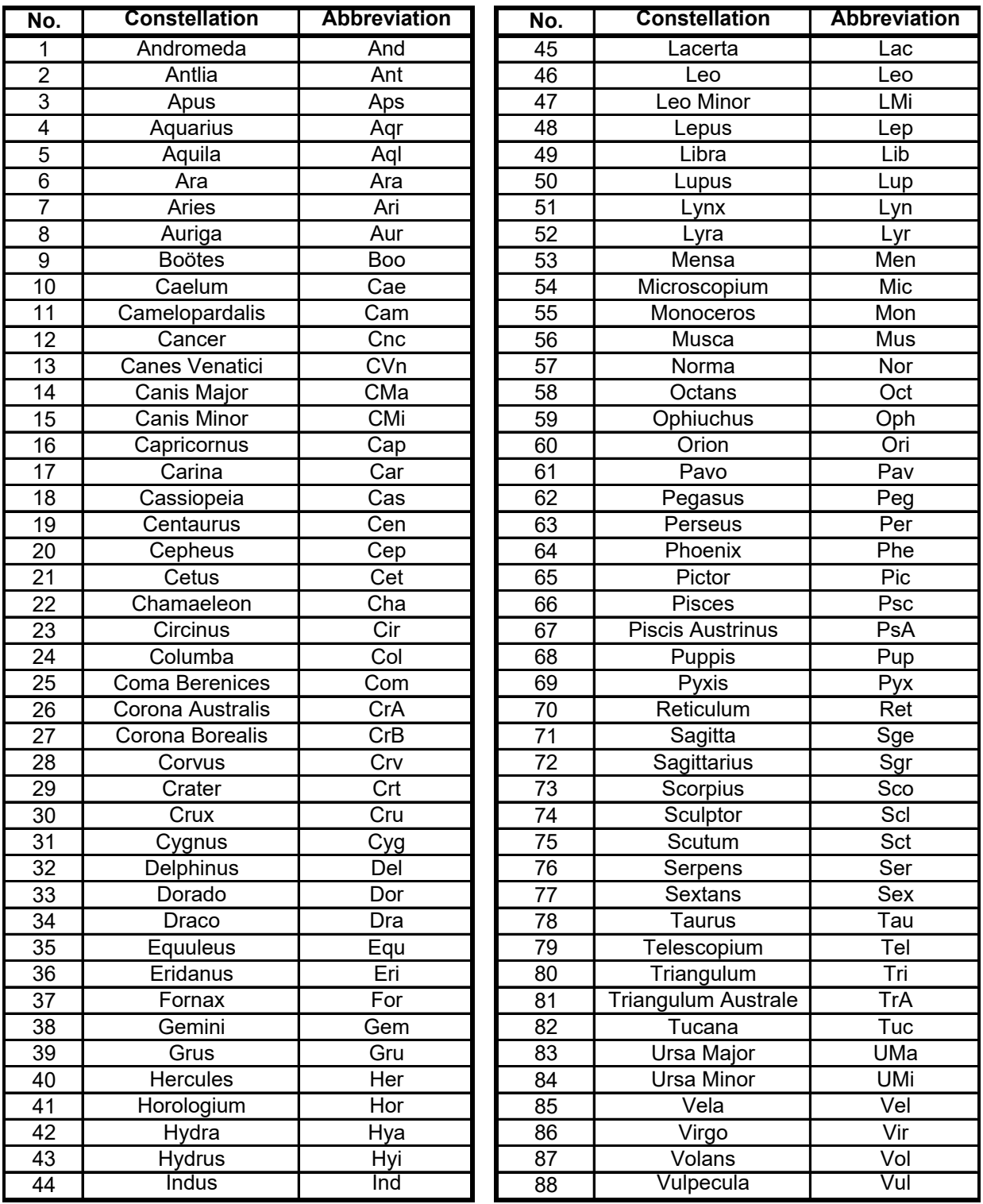

## **Double/Multi Stars**

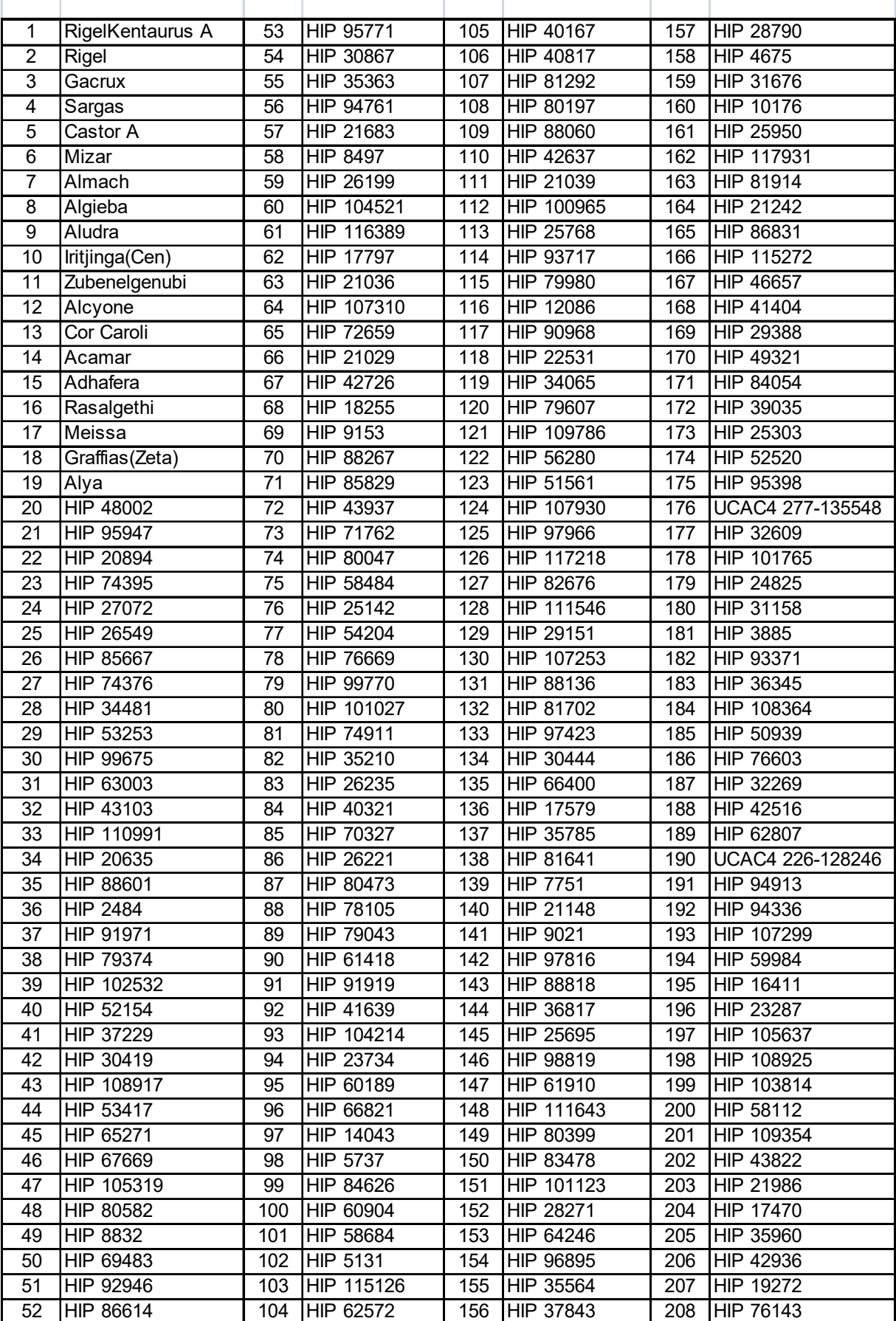

## **Deep Sky Object**

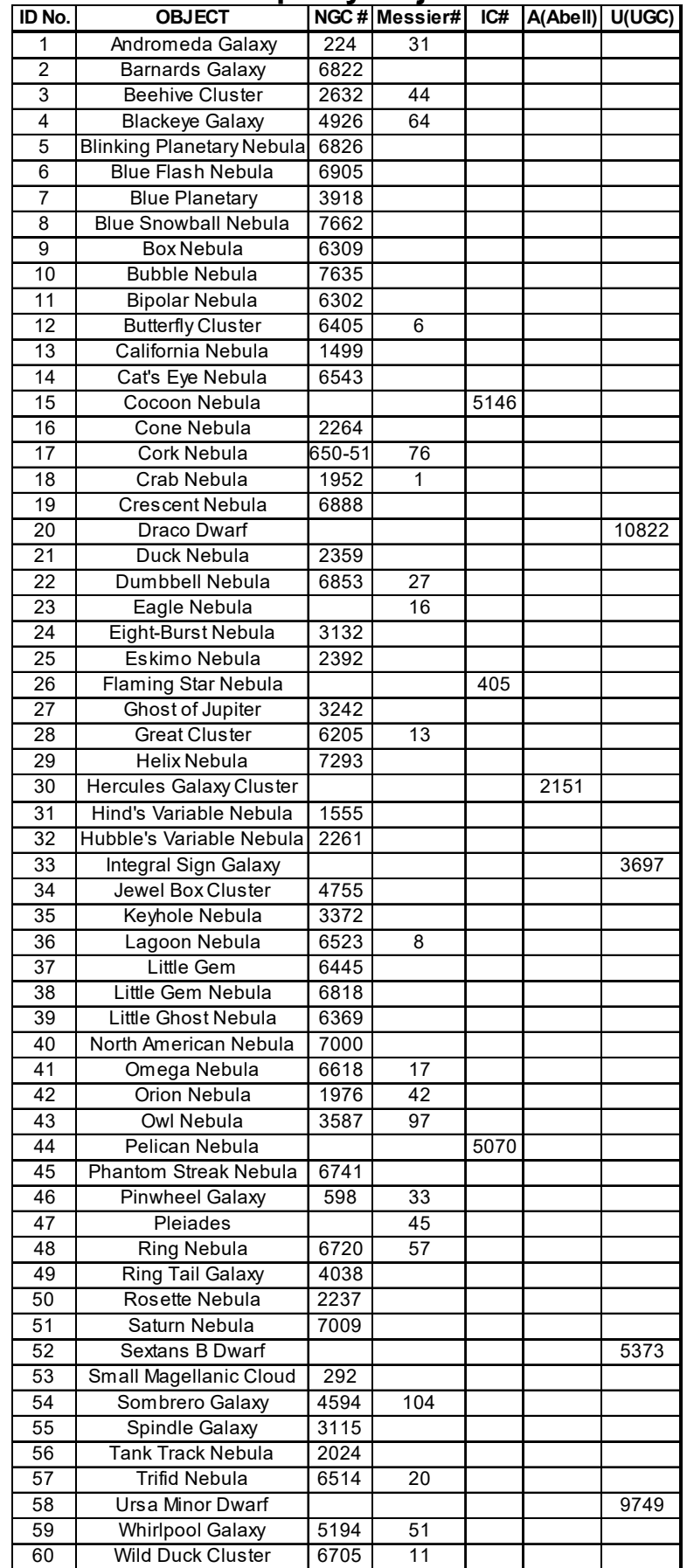

## **IOPTRON WARRANTY**

#### **1. iOptron battery has 90 day limited warranty**

#### **2. iOptron mount has two (2) year limited warranty**

A. iOptron warrants your telescope, mount, or controller to be free from defects in materials and workmanship for two years. iOptron will repair or replace such product or part which, upon inspection by iOptron, is found to be defective in materials or workmanship. As a condition to the obligation of iOptron to repair or replace such product, the product must be returned to iOptron together with proof-ofpurchase satisfactory to iOptron.

B. The Proper Return Merchant Authorization Number must be obtained from iOptron in advance of return. Call iOptron at 1.781.569.0200 to receive the RMA number to be displayed on the outside of your shipping container. All returns must be accompanied by a written statement stating the name, address, and daytime telephone number of the owner, together with a brief description of any claimed defects. Parts or product for which replacement is made shall become the property of iOptron.

The customer shall be responsible for all costs of transportation and insurance, both to and from the factory of iOptron, and shall be required to prepay such costs.

iOptron shall use reasonable efforts to repair or replace any telescope, mount, or controller covered by this warranty within thirty days of receipt. In the event repair or replacement shall require more than thirty days, iOptron shall notify the customer accordingly. iOptron reserves the right to replace any product which has been discontinued from its product line with a new product of comparable value and function.

This warranty shall be void and of no force of effect in the event a covered product has been modified in design or function, or subjected

to abuse, misuse, mishandling or unauthorized repair. Further, product malfunction or deterioration due to normal wear is not covered by

this warranty.

IOPTRON DISCLAIMS ANY WARRANTIES, EXPRESS OR IMPLIED, WHETHER OF MERCHANTABILITY OF FITNESS FOR A PARTICULAR USE, EXCEPT AS EXPRESSLY SET FORTH HERE. THE SOLE OBLIGATION OF IOPTRON UNDER THIS LIMITED WARRANTY SHALL BE TO REPAIR OR REPLACE THE COVERED PRODUCT, IN ACCORDANCE WITH THE TERMS SET FORTH HERE. IOPTRON EXPRESSLY DISCLAIMS ANY LOST PROFITS, GENERAL, SPECIAL, INDIRECT OR CONSEQUENTIAL DAMAGES WHICH MAY RESULT FROM BREACH OF ANY WARRANTY, OR ARISING OUT OF THE USE OR INABILITY TO USE ANY IOPTRON PRODUCT. ANY WARRANTIES WHICH ARE IMPLIED AND WHICH CANNOT BE DISCLAIMED SHALL BE LIMITED IN DURATION TO A TERM OF TWO YEARS FROM THE DATE OF ORIGINAL RETAIL PURCHASE.

Some states do not allow the exclusion or limitation of incidental or consequential damages or limitation on how long an implied warranty lasts, so the above limitations and exclusions may not apply to you.

This warranty gives you specific legal rights, and you may also have other rights which vary from state to state.

iOptron reserves the right to modify or discontinue, without prior notice to you, any model or style telescope.

If warranty problems arise, or if you need assistance in using your telescope, mount, or controller contact:

iOptron Corporation Customer Service Department 6E Gill Street Woburn, MA 01801 www.ioptron.com support@ioptron.com Tel. (781)569-0200 Fax. (781)935-2860 Monday-Friday 9AM-5PM EST

**NOTE:** This warranty is valid to U.S.A. and Canadian customers who have purchased this product from an authorized iOptron dealer in the U.S.A. or Canada or directly from iOptron. Warranty outside the U.S.A. and Canada is valid only to customers who purchased from an iOptron Distributor or Authorized iOptron Dealer in the specific country. Please contact them for any warranty.